**One Technology Way •P.O. Box 9106 •Norwood, MA02062-9106,U.S.A.• Tel: 781.329.4700 • Fax: 781.461.3113 •www.analog.com**

## **Evaluating the [AD9161,](https://www.analog.com/AD9161?doc=AD9161-9162-9163-9164-UG-1526.pdf) [AD9162,](https://www.analog.com/AD9162?doc=AD9161-9162-9163-9164-UG-1526.pdf) [AD9163,](https://www.analog.com/AD9163?doc=AD9161-9162-9163-9164-UG-1526.pdf) and [AD9164](https://www.analog.com/AD9164?doc=AD9161-9162-9163-9164-UG-1526.pdf) High Speed, RF DACs**

### <span id="page-0-1"></span>**FEATURES**

**Full featured evaluation board for th[e AD9161,](https://www.analog.com/AD9161?doc=AD9161-9162-9163-9164-UG-1526.pdf) [AD9162,](https://www.analog.com/AD9162?doc=AD9161-9162-9163-9164-UG-1526.pdf) [AD9163,](https://www.analog.com/AD9163?doc=AD9161-9162-9163-9164-UG-1526.pdf) an[d AD9164](https://www.analog.com/AD9164?doc=AD9161-9162-9163-9164-UG-1526.pdf) ACE software for control Direct clocking vs. on-board clocking Showing RF modes of the DAC, including mixed mode and 2× NRZ NCO only mode**

**JESD204B interface mode**

### <span id="page-0-2"></span>**EVALUATION KIT CONTENTS**

**AD9162-FMC-EBZ, AD9164-FMC-EBZ, AD9162-FMCB-EBZ, AD9164-FMCB-EBZ, AD9161-FMCC-EBZ, AD9162-FMCC-EBZ, AD9163-FMCC-EBZ, or AD9164-FMCC-EBZ Mini USB cable Evaluation board DVD**

### <span id="page-0-3"></span>**RECOMMENDED EQUIPMENT LIST**

**12 V dc power supply Dual sinusoidal clock source (5 GHz, <0.5 ps rms jitter) Spectrum analyzer [ADS7-V2EBZ](https://www.analog.com/EVAL-ADS7-V2?doc=AD9161-9162-9163-9164-UG-1526.pdf) pattern generator and data capture board** 

### <span id="page-0-4"></span>**GENERAL DESCRIPTION**

This user guide is for th[e AD9161,](https://www.analog.com/AD9161?doc=AD9161-9162-9163-9164-UG-1526.pdf) [AD9162,](https://www.analog.com/AD9162?doc=AD9161-9162-9163-9164-UG-1526.pdf) [AD9163,](https://www.analog.com/AD9163?doc=AD9161-9162-9163-9164-UG-1526.pdf) and [AD9164](https://www.analog.com/AD9164?doc=AD9161-9162-9163-9164-UG-1526.pdf) evaluation board. The evaluation board connects to a[n ADS7-](https://www.analog.com/EVAL-ADS7-V2?doc=AD9161-9162-9163-9164-UG-1526.pdf) [V2EBZ](https://www.analog.com/EVAL-ADS7-V2?doc=AD9161-9162-9163-9164-UG-1526.pdf) pattern generator for quick evaluation of the [AD9161,](https://www.analog.com/AD9161?doc=AD9161-9162-9163-9164-UG-1526.pdf)  [AD9162,](https://www.analog.com/AD9162?doc=AD9161-9162-9163-9164-UG-1526.pdf) [AD9163,](https://www.analog.com/AD9163?doc=AD9161-9162-9163-9164-UG-1526.pdf) an[d AD9164,](https://www.analog.com/AD9164?doc=AD9161-9162-9163-9164-UG-1526.pdf) high speed, RF digital-to-analog converters (RF DACs). Th[e ADS7-V2EBZ](https://www.analog.com/EVAL-ADS7-V2?doc=AD9161-9162-9163-9164-UG-1526.pdf) automatically formats the data and sends it to the evaluation board, which simplifies evaluation of the device. The evaluation board runs from the FPGA mezzanine card (FMC) power supply.

[Figure 1](#page-0-0) shows the top side of the evaluation board. The evaluation board includes a clock buffer, the [AD9508,](https://www.analog.com/AD9508?doc=AD9161-9162-9163-9164-UG-1526.pdf) which provides the reference clock and SYSREF± pins to the [ADS7-V2EBZ,](https://www.analog.com/EVAL-ADS7-V2?doc=AD9161-9162-9163-9164-UG-1526.pdf) and the SYSREF± pins signal to the DAC.

The evaluation board can be driven by an external clock or the on-board clock [\(ADF4355\)](https://www.analog.com/ADF4355?doc=AD9161-9162-9163-9164-UG-1526.pdf), as shown in [Figure 2.](#page-2-0) There is a single-pole, double throw (SPDT) switch on the board for selecting the clock source.

20160-001

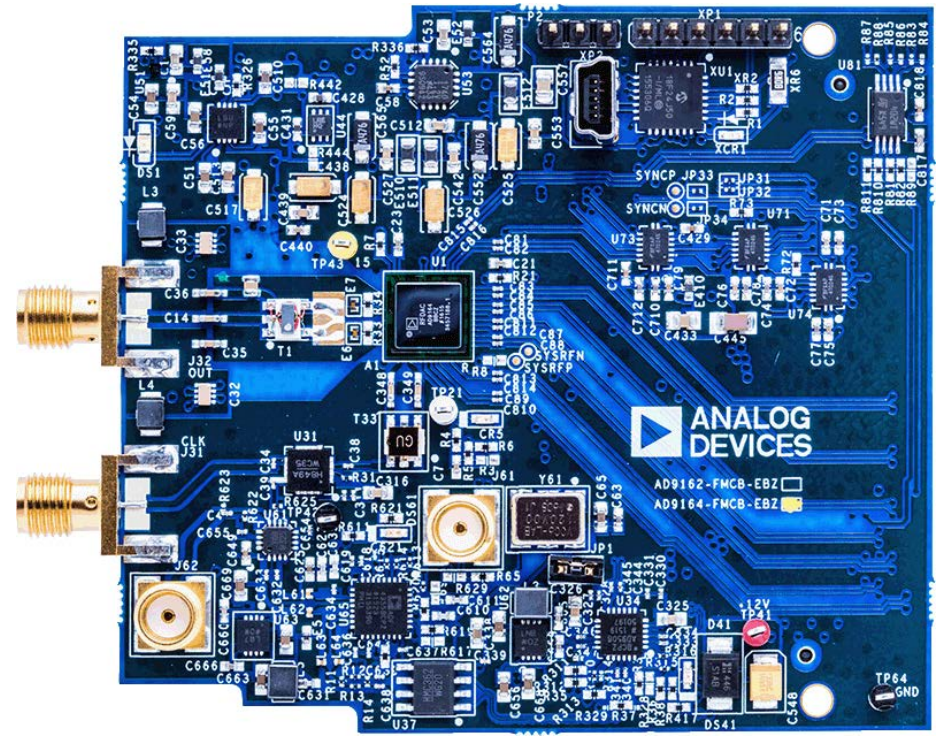

## <span id="page-0-5"></span>**[AD9161,](https://www.analog.com/AD9161?doc=AD9161-9162-9163-9164-UG-1526.pdf) [AD9162,](https://www.analog.com/AD9162?doc=AD9161-9162-9163-9164-UG-1526.pdf) [AD9163,](https://www.analog.com/AD9163?doc=AD9161-9162-9163-9164-UG-1526.pdf) AN[D AD9164](https://www.analog.com/AD9164?doc=AD9161-9162-9163-9164-UG-1526.pdf) EVALUATION BOARD PHOTOGRAPH**

<span id="page-0-0"></span>*Figure 1.*

## TABLE OF CONTENTS

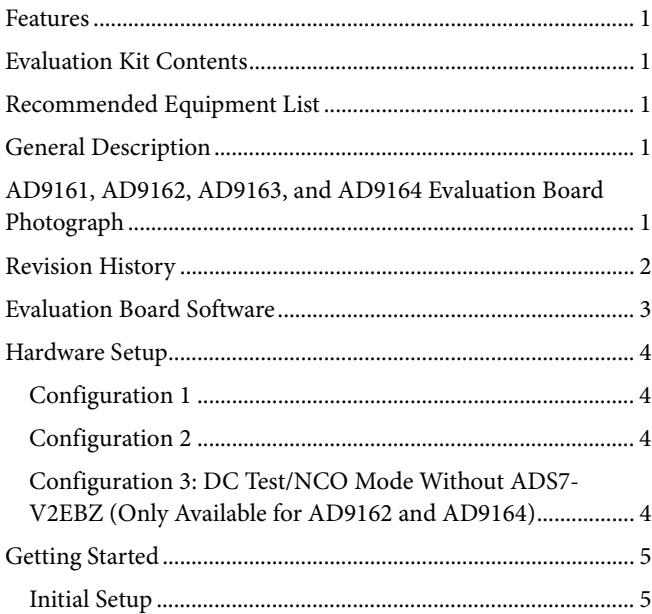

## <span id="page-1-0"></span>**REVISION HISTORY**

**11/2019—Revision 0: Initial Version** 

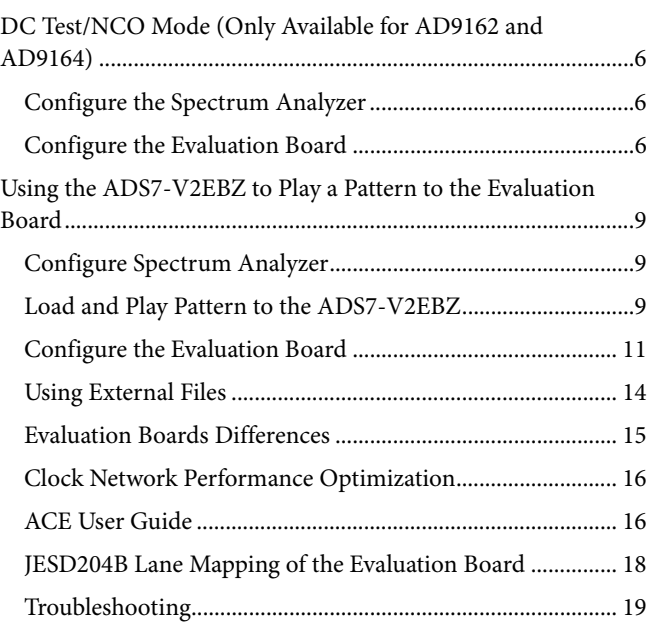

## <span id="page-2-1"></span>EVALUATION BOARD SOFTWARE

The evaluation board software provides an easy to use graphical user interface called analysis, control, evaluation [\(ACE\)](https://www.analog.com/ACE?doc=AD9161-9162-9163-9164-UG-1526.pdf). [ACE](https://www.analog.com/ACE?doc=AD9161-9162-9163-9164-UG-1526.pdf) is included on the evaluation board DVD and is available at [www.analog.com/EVAL-AD916X.](https://www.analog.com/EVAL-AD916x?doc=AD9161-9162-9163-9164-UG-1526.pdf)

From the DVD, install the [AD9161](https://www.analog.com/AD9161?doc=AD9161-9162-9163-9164-UG-1526.pdf) series [ACE](https://www.analog.com/ACE?doc=AD9161-9162-9163-9164-UG-1526.pdf) serial peripheral interface (SPI) programmer application. Also, from the DVD (or fro[m wiki.analog.com](https://wiki.analog.com/resources/eval/dpg/dacsoftwaresuite?doc=AD9161-9162-9163-9164-UG-1526.pdf) as a part of the DAC software suite), install the **DPGDownloader™**. Use this program for loading vectors into the [ADS7-V2EBZ.](https://www.analog.com/EVAL-ADS7-V2?doc=AD9161-9162-9163-9164-UG-1526.pdf) 

The [ACE](https://www.analog.com/ACE?doc=AD9161-9162-9163-9164-UG-1526.pdf) SPI programmer application enables full access to the register map of the [AD9161,](https://www.analog.com/AD9161?doc=AD9161-9162-9163-9164-UG-1526.pdf) [AD9162,](https://www.analog.com/AD9162?doc=AD9161-9162-9163-9164-UG-1526.pdf) [AD9163,](https://www.analog.com/AD9163?doc=AD9161-9162-9163-9164-UG-1526.pdf) and [AD9164,](https://www.analog.com/AD9164?doc=AD9161-9162-9163-9164-UG-1526.pdf) and has additional functionality, such as the ability to record, load, and save macros, or register sequences, to ease programming of the device.

Th[e ADF4355](https://www.analog.com/ADF4355?doc=AD9161-9162-9163-9164-UG-1526.pdf) an[d AD9508](https://www.analog.com/AD9508?doc=AD9161-9162-9163-9164-UG-1526.pdf) are also configured by [ACE.](https://www.analog.com/ACE?doc=AD9161-9162-9163-9164-UG-1526.pdf) Several macros or register sequences are included in this user guide to demonstrate the usefulness of the function and to set up the device[. ACE](https://www.analog.com/ACE?doc=AD9161-9162-9163-9164-UG-1526.pdf) also controls the SPDT switch for selecting the clock source.

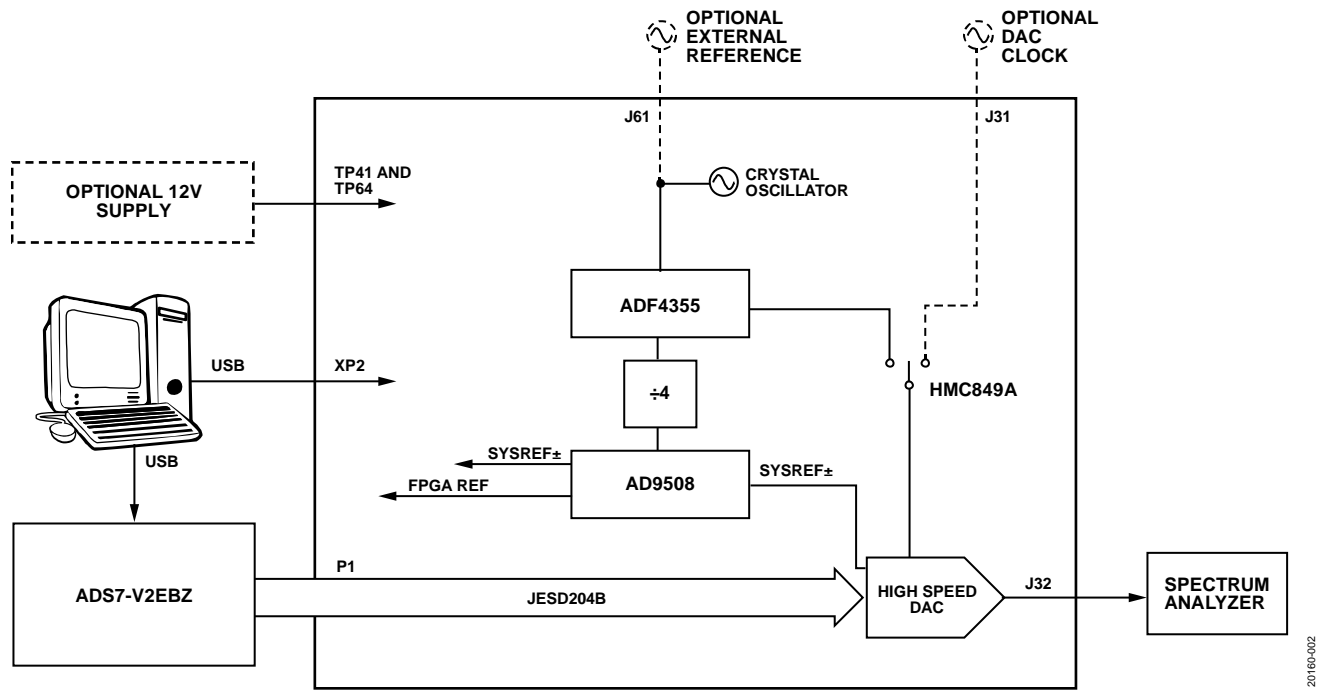

*Figure 2. Block Diagram of the Evaluation Board Lab Bench Setup*

<span id="page-2-0"></span>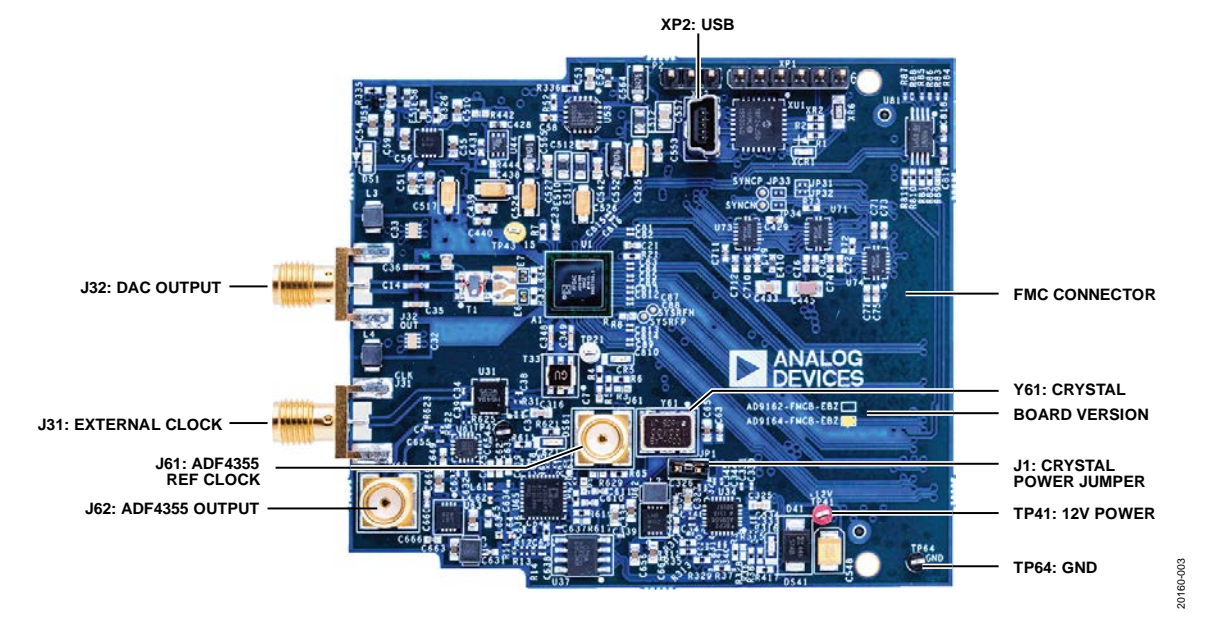

<span id="page-2-2"></span>*Figure 3. Evaluation Board: Top Side*

## <span id="page-3-0"></span>HARDWARE SETUP **CONFIGURATION 1**

<span id="page-3-1"></span>Use the external signal generator as the clock source as follows:

- 1. Remove the jumper on JP1.
- 2. Connect a low phase noise, high frequency clock source to the J31 subminiature Version A (SMA) connector.
- 3. Set the output level to 0 dBm.
- 4. Connect a second low phase noise, high frequency clock source (10 MHz to 250 MHz) with a 0 dBm output level that is the reference clock of th[e ADF4355](https://www.analog.com/ADF4355?doc=AD9161-9162-9163-9164-UG-1526.pdf) to the J61 SMA connector.
- 5. Synchronize the two clock sources. A unit (such as the Rohde & Schwarz SMA100) has a convenient option for a secondary signal source. Using this option ensures that the two clocks are synchronized. The 10 MHz reference output of the signal generator can also be used as the reference input.
- 6. Connect the spectrum analyzer to the J32 SMA connector.
- 7. Connect the evaluation board to the FMC connector of the [ADS7-V2EBZ.](https://www.analog.com/EVAL-ADS7-V2?doc=AD9161-9162-9163-9164-UG-1526.pdf)

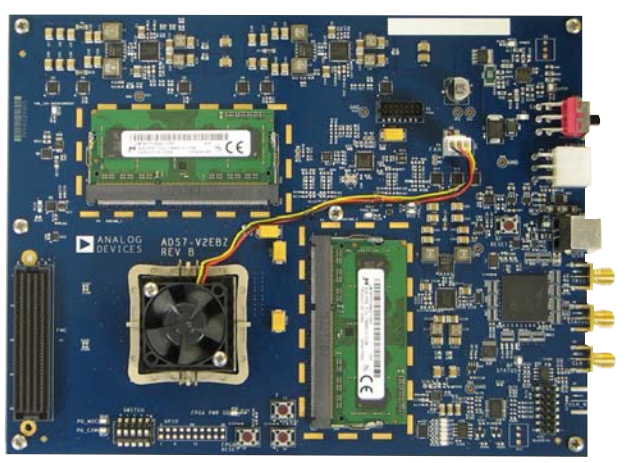

Figure 4. View of the Top of th[e ADS7-V2EBZ](https://www.analog.com/EVAL-ADS7-V2?doc=AD9161-9162-9163-9164-UG-1526.pdf) Pattern Generator Board

### <span id="page-3-2"></span>**CONFIGURATION 2**

Use the on-board [ADF4355](https://www.analog.com/ADF4355?doc=AD9161-9162-9163-9164-UG-1526.pdf) as the clock source as follows:

- 1. Put the jumper on JP1 (on the evaluation board).
- 2. Connect the spectrum analyzer to the J32 SMA connector.
- 3. Connect the evaluation board to the FMC connector of the [ADS7-V2EBZ.](https://www.analog.com/EVAL-ADS7-V2?doc=AD9161-9162-9163-9164-UG-1526.pdf)
- 4. Connect the ac adapter to the [ADS7-V2EBZ.](https://www.analog.com/EVAL-ADS7-V2?doc=AD9161-9162-9163-9164-UG-1526.pdf)
- 5. Press the power switch on th[e ADS7-V2EBZ t](https://www.analog.com/EVAL-ADS7-V2?doc=AD9161-9162-9163-9164-UG-1526.pdf)o power on both boards.

## <span id="page-3-3"></span>**CONFIGURATION 3: DC TEST/NCO MODE WITHOUT [ADS7-V2EBZ \(](https://www.analog.com/EVAL-ADS7-V2?doc=AD9161-9162-9163-9164-UG-1526.pdf)ONLY AVAILABLE FOR [AD9162 A](https://www.analog.com/AD9162?doc=AD9161-9162-9163-9164-UG-1526.pdf)ND [AD9164\)](https://www.analog.com/AD9164?doc=AD9161-9162-9163-9164-UG-1526.pdf)**

The [AD9162 a](https://www.analog.com/AD9162?doc=AD9161-9162-9163-9164-UG-1526.pdf)n[dAD9164](https://www.analog.com/AD9164?doc=AD9161-9162-9163-9164-UG-1526.pdf) can work in dc test/NCO mode without the [ADS7-V2EBZ.](https://www.analog.com/EVAL-ADS7-V2?doc=AD9161-9162-9163-9164-UG-1526.pdf) However, the devices need to run from an external power supply.

In this case, do not connect the evaluation board to the [ADS7-](https://www.analog.com/EVAL-ADS7-V2?doc=AD9161-9162-9163-9164-UG-1526.pdf) [V2EBZ.](https://www.analog.com/EVAL-ADS7-V2?doc=AD9161-9162-9163-9164-UG-1526.pdf) Instead, complete the following steps:

- 1. Connect a 12 V dc supply to TP41 (red) and GND to TP64 (black) on the evaluation board. The external power supply must have capacity for 1 A of current.
- 2. Put the jumper on JP1 if using the on-boar[d ADF4355 a](https://www.analog.com/ADF4355?doc=AD9161-9162-9163-9164-UG-1526.pdf)s the clock source. If using an external clock source, connect a low phase noise, high frequency clock source to J31.
- 3. Connect the spectrum analyzer to the J32 SMA connector.

20160-004

## <span id="page-4-0"></span>GETTING STARTED

The software is included in the evaluation board DVD. The installation includes an updated version of the *DPGDownloader* software and the necessary files for all variants of th[e AD9161,](https://www.analog.com/AD9161?doc=AD9161-9162-9163-9164-UG-1526.pdf) [AD9162,](https://www.analog.com/AD9162?doc=AD9161-9162-9163-9164-UG-1526.pdf) [AD9163,](https://www.analog.com/AD9163?doc=AD9161-9162-9163-9164-UG-1526.pdf) an[d AD9164](https://www.analog.com/AD9164?doc=AD9161-9162-9163-9164-UG-1526.pdf) evaluation boards, including the schematic, board layout, data sheet, and SPI programmer. Download the **DPGDownloader** software online from th[e DAC](https://wiki.analog.com/resources/eval/dpg/dacsoftwaresuite?doc=AD9161-9162-9163-9164-UG-1526.pdf)  [Software Suite.](https://wiki.analog.com/resources/eval/dpg/dacsoftwaresuite?doc=AD9161-9162-9163-9164-UG-1526.pdf)

Also install the [ACE](https://www.analog.com/ACE?doc=AD9161-9162-9163-9164-UG-1526.pdf) software to configure the device. [ACE](https://www.analog.com/ACE?doc=AD9161-9162-9163-9164-UG-1526.pdf) is the software that is used to load the registers in the [AD9161,](https://www.analog.com/AD9161?doc=AD9161-9162-9163-9164-UG-1526.pdf)  [AD9162,](https://www.analog.com/AD9162?doc=AD9161-9162-9163-9164-UG-1526.pdf) [AD9163,](https://www.analog.com/AD9163?doc=AD9161-9162-9163-9164-UG-1526.pdf) an[d AD9164.](https://www.analog.com/AD9164?doc=AD9161-9162-9163-9164-UG-1526.pdf) The [ACE](https://www.analog.com/ACE?doc=AD9161-9162-9163-9164-UG-1526.pdf) software enables full access to th[e AD9161,](https://www.analog.com/AD9161?doc=AD9161-9162-9163-9164-UG-1526.pdf) [AD9162,](https://www.analog.com/AD9162?doc=AD9161-9162-9163-9164-UG-1526.pdf) [AD9163,](https://www.analog.com/AD9163?doc=AD9161-9162-9163-9164-UG-1526.pdf) an[d AD9164](https://www.analog.com/AD9164?doc=AD9161-9162-9163-9164-UG-1526.pdf) register map, and has several views and features that simplify its use. Many of the ACE software features are detailed in the [ACE User](#page-15-0)  [Guide](#page-15-0) section.

Download this software online from the [ACE](https://www.analog.com/ACE?doc=AD9161-9162-9163-9164-UG-1526.pdf) software page. Th[e ACE](https://www.analog.com/ACE?doc=AD9161-9162-9163-9164-UG-1526.pdf) software package includes the required plugins for the [AD9161,](https://www.analog.com/AD9161?doc=AD9161-9162-9163-9164-UG-1526.pdf) [AD9162,](https://www.analog.com/AD9162?doc=AD9161-9162-9163-9164-UG-1526.pdf) [AD9163,](https://www.analog.com/AD9163?doc=AD9161-9162-9163-9164-UG-1526.pdf) and [AD9164](https://www.analog.com/AD9164?doc=AD9161-9162-9163-9164-UG-1526.pdf) evaluation board.

## <span id="page-4-1"></span>**INITIAL SETUP**

Complete the following initial steps to get started with the evaluation of the device:

- 1. Install the **DPGDownloader** software on the PC. Analog Devices, Inc. recommends verifying the basic setup before making any modifications to the evaluation board.
- 2. Connect the PC to the evaluation board using the XP2 mini USB connector after installing the necessary software packages.
- 3. Connect the PC to the [ADS7-V2EBZ](https://www.analog.com/EVAL-ADS7-V2?doc=AD9161-9162-9163-9164-UG-1526.pdf) using the USB connector.

Several different configurations and scenarios are explained in this user guide with step by step instructions. Choose the configuration that meets the requirements. A summary of the [ACE](https://www.analog.com/ACE?doc=AD9161-9162-9163-9164-UG-1526.pdf) user guide is provided in the [ACE User Guide](#page-15-0) section.

## <span id="page-5-0"></span>DC TEST/NCO MODE (ONLY AVAILABLE FOR [AD9162](https://www.analog.com/AD9162?doc=AD9161-9162-9163-9164-UG-1526.pdf) AND [AD9164\)](https://www.analog.com/AD9164?doc=AD9161-9162-9163-9164-UG-1526.pdf) **CONFIGURE THE SPECTRUM ANALYZER**

## <span id="page-5-1"></span>Configure the spectrum analyzer as follows:

 $\bullet$  Start frequency = 50 MHz.

- Stop frequency = 5 GHz.
- Resolution bandwidth = 300 kHz. Use average/rms detector setting.
- Choose input attenuation as 6 dB. This value can be adjusted later if indications are that the analyzer is causing degradations (warnings on the analyzer itself, or thirdorder products appearing on the output spectrum).

## <span id="page-5-2"></span>**CONFIGURE THE EVALUATION BOARD**

Complete the following steps to configure the evaluation board to output a single tone at 1 GHz:

- 1. Ensure that the evaluation board is configured and powered up using an external power supply according to the [Hardware Setup](#page-3-0) section.
- 2. Open the [ACE s](https://www.analog.com/ACE?doc=AD9161-9162-9163-9164-UG-1526.pdf)oftware from **Start** > **Programs** > **Analog Devices** > **ACE**. A window appears, as shown i[n Figure 5.](#page-5-3)
- 3. Open the evaluation board view by double clicking on the **AD9162-FMC-EBZ** evaluation board icon as shown in [Figure 5.](#page-5-3)
- 4. For **DAC Clock Source**, click **ADF4355-ADCLK914** as shown in [Figure 6.](#page-6-0)
- 5. Using the **AD916x Startup Wizard** on the left side of the window, complete the following steps:
	- a. For **Operation Mode**, select **DC Test Mode**.
	- b. Set **FDAC** to 2.4576 GHz.
	- c. Select the **NCO Enable** box.
	- d. Set **Frequency Shift** to 1 GHz.
	- e. Set **DC Back-Off(dB)** to −0.1 dB.
	- f. Click the **Apply** button. A 1 GHz single tone appears on the spectrum analyzer, as shown i[n Figure 7.](#page-6-1)
- 6. Change the NCO frequency and repeat Step 3 to select a different output frequency.
- 7. To avoid the start-up sequence each time, double click the **AD9162-FMC-EBZ** evaluation board icon to display the device view as shown in [Figure 8.](#page-7-0) The device view is an interactive view of the [AD9161,](https://www.analog.com/AD9161?doc=AD916x-FMCx-EBZ-UG-1526.pdf) [AD9162,](https://www.analog.com/AD9162?doc=AD916x-FMCx-EBZ-UG-1526.pdf) [AD9163,](https://www.analog.com/AD9163?doc=AD916x-FMCx-EBZ-UG-1526.pdf) or [AD9164 d](https://www.analog.com/AD9164?doc=AD916x-FMCx-EBZ-UG-1526.pdf)evice that allows the user to configure more features of the device, including the NCO and the FIR85 enable, the DAC decode mode, and the clock input tuning parameters.
- 8. After entering a number or selecting an option or clicking on a block to enable or disable it, click the **Apply Changes** button in the top left corner of the window to apply the changes to the registers of the device.

<span id="page-5-3"></span>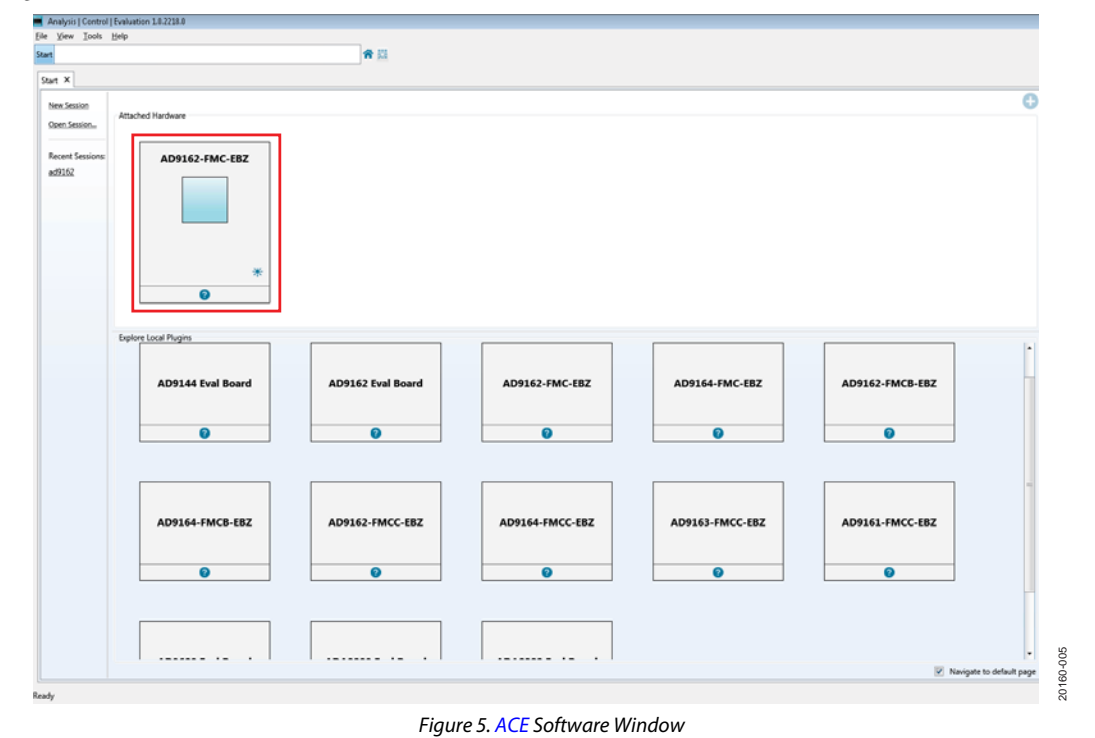

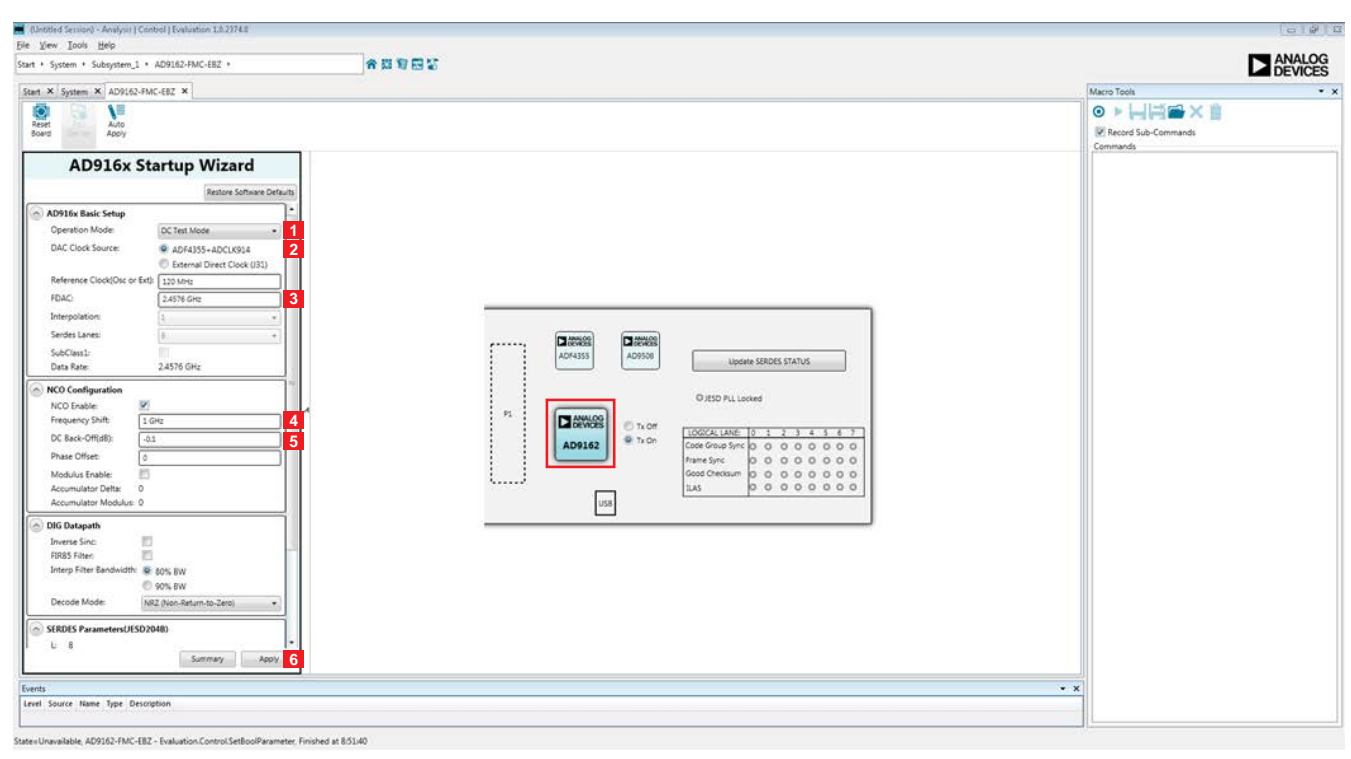

*Figure 6. [AD9161](https://www.analog.com/AD9161?doc=AD9161-9162-9163-9164-UG-1526.pdf)[, AD9162,](https://www.analog.com/AD9162?doc=AD9161-9162-9163-9164-UG-1526.pdf) [AD9163,](https://www.analog.com/AD9163?doc=AD9161-9162-9163-9164-UG-1526.pdf) and [AD9164](https://www.analog.com/AD9164?doc=AD9161-9162-9163-9164-UG-1526.pdf) Evaluation Board View and Clock Source Selection in [ACE](https://www.analog.com/ACE?doc=AD9161-9162-9163-9164-UG-1526.pdf)*

<span id="page-6-0"></span>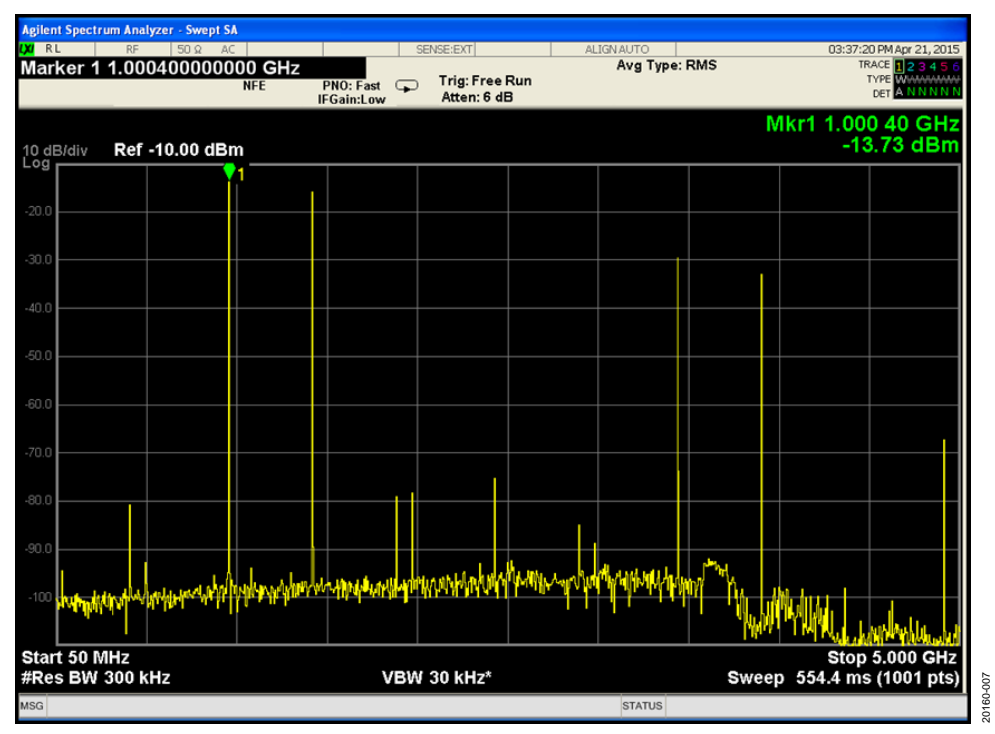

<span id="page-6-1"></span>*Figure 7. Spectrum Analyzer Plot of DAC Output in NCO Mode (Showing a Single Tone at 1 GHz)*

20160-006 20160-006

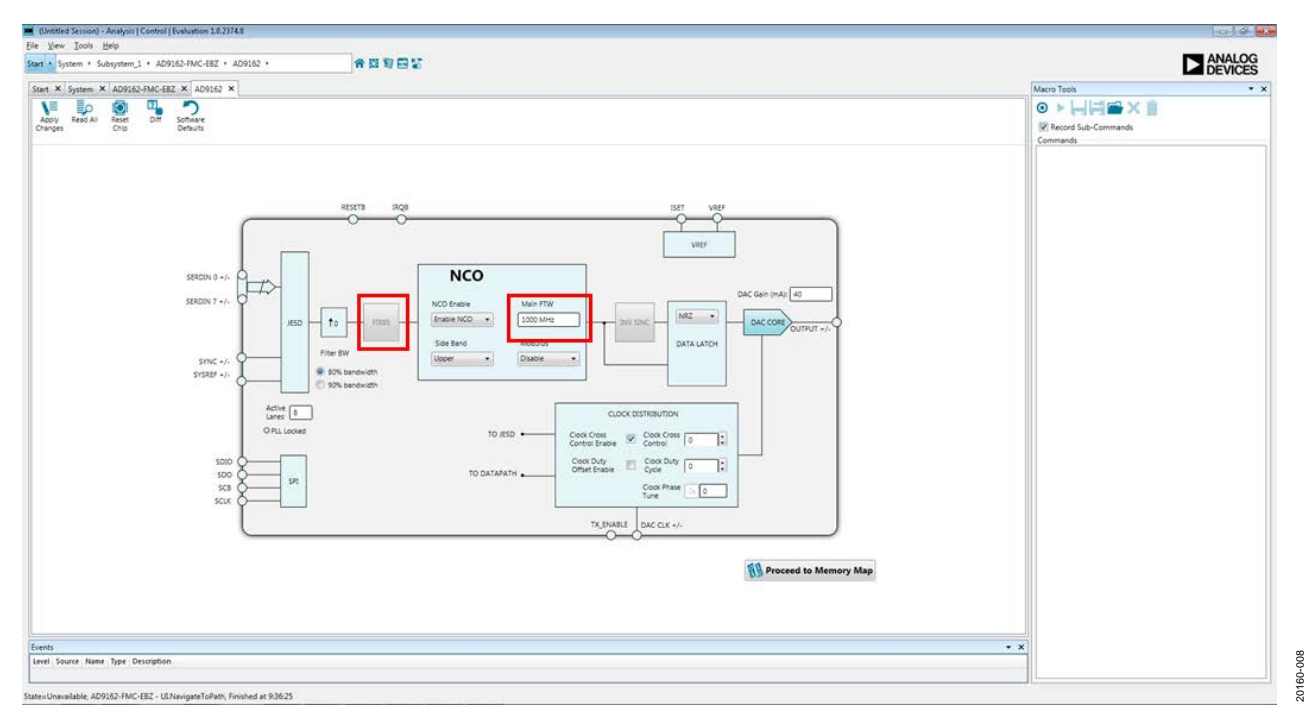

<span id="page-7-0"></span>*Figure 8[. AD9161,](https://www.analog.com/AD9161?doc=AD9161-9162-9163-9164-UG-1526.pdf) [AD9162,](https://www.analog.com/AD9162?doc=AD9161-9162-9163-9164-UG-1526.pdf) [AD9163,](https://www.analog.com/AD9163?doc=AD9161-9162-9163-9164-UG-1526.pdf) or [AD9164](https://www.analog.com/AD9164?doc=AD9161-9162-9163-9164-UG-1526.pdf) Device View in [ACE](https://www.analog.com/ACE?doc=AD9161-9162-9163-9164-UG-1526.pdf)*

## <span id="page-8-0"></span>USING THE [ADS7-V2EBZ](https://www.analog.com/EVAL-ADS7-V2?doc=AD9161-9162-9163-9164-UG-1526.pdf) TO PLAY A PATTERN TO THE EVALUATION BOARD **CONFIGURE SPECTRUM ANALYZER**

<span id="page-8-1"></span>Configure the spectrum analyzer as follows:

- Start frequency = 50 MHz.
- Stop frequency  $= 5$  GHz.
- Resolution bandwidth = 300 kHz.
- Use average/rms detector setting.
- Choose input attenuation as 6 dB. This value can be adjusted later if indications are that the analyzer is causing degradations (warnings on the analyzer itself, or thirdorder products appearing on the output spectrum).

## <span id="page-8-2"></span>**LOAD AND PLAY PATTERN TO THE [ADS7-V2EBZ](https://www.analog.com/EVAL-ADS7-V2?doc=AD9161-9162-9163-9164-UG-1526.pdf)**

Complete the following steps to configure th[e ADS7-V2EBZ](https://www.analog.com/EVAL-ADS7-V2?doc=AD9161-9162-9163-9164-UG-1526.pdf) board and load a single tone at 800 MHz to the on-board FPGA:

- 1. Configure the hardware according to the instructions provided in th[e Hardware Setup](#page-3-0) section.
- 2. To load and play the pattern to th[e ADS7-V2EBZ,](https://www.analog.com/EVAL-ADS7-V2?doc=AD9161-9162-9163-9164-UG-1526.pdf) open the **DPGDownloader** from **Start** > **Programs** > **Analog Devices** > **DPG** > **DPGDownloader**.
- 3. Ensure that the program detects the [AD9161,](https://www.analog.com/AD9161?doc=AD9161-9162-9163-9164-UG-1526.pdf) [AD9162,](https://www.analog.com/AD9162?doc=AD9161-9162-9163-9164-UG-1526.pdf)  [AD9163,](https://www.analog.com/AD9163?doc=AD9161-9162-9163-9164-UG-1526.pdf) o[r AD9164](https://www.analog.com/AD9164?doc=AD9161-9162-9163-9164-UG-1526.pdf) and reflects the name in the **Evaluation Board** dropdown list. For this evaluation board, **JESD204B.C** is the only valid port configuration and it is selected automatically.

The **Line Rate** field may not immediately show a clock frequency.

4. In the lower portion of the screen, choose **Subclass 0** from the **Subclass** dropdown menu.

The **SYNC Status** may show a green check mark or a red cross. See [Figure 9.](#page-8-3)

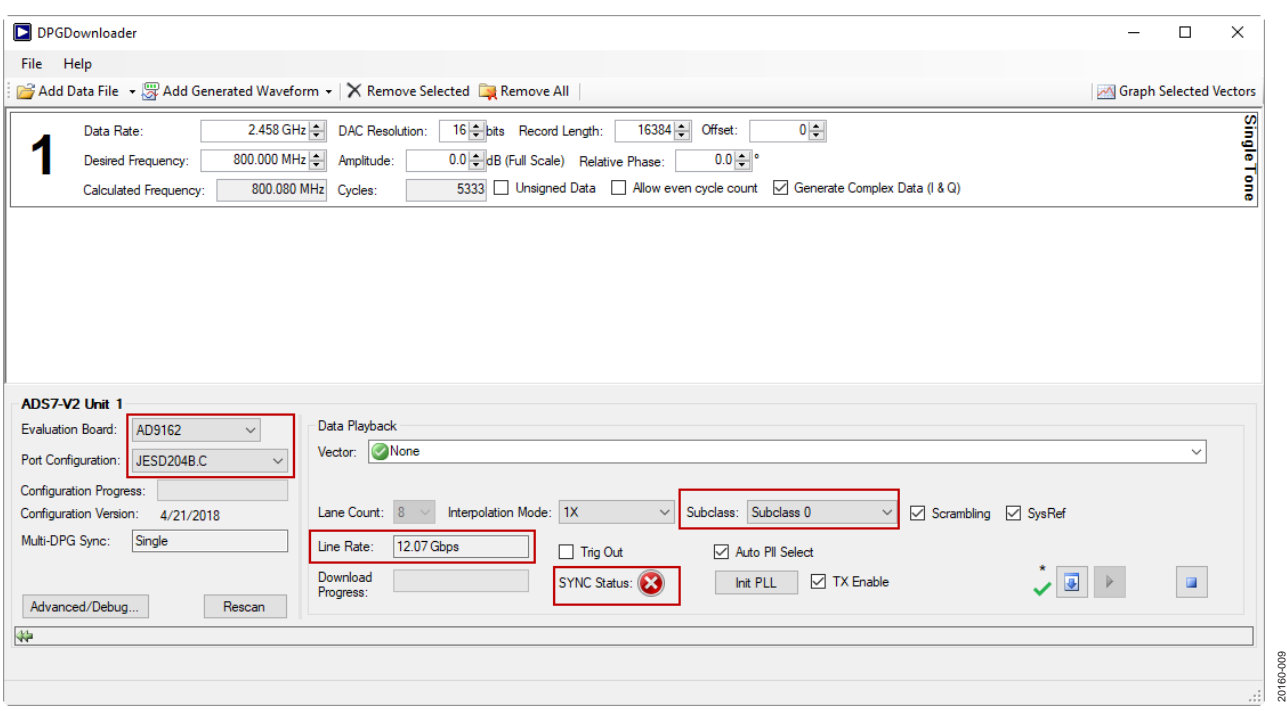

<span id="page-8-3"></span>*Figure 9. DPGDownloader Configuration for the [AD9161,](https://www.analog.com/AD9161?doc=AD9161-9162-9163-9164-UG-1526.pdf) [AD9162,](https://www.analog.com/AD9162?doc=AD9161-9162-9163-9164-UG-1526.pdf) [AD9163,](https://www.analog.com/AD9163?doc=AD9161-9162-9163-9164-UG-1526.pdf) and [AD9164](https://www.analog.com/AD9164?doc=AD9161-9162-9163-9164-UG-1526.pdf)*

- 5. Select **Add Generated Waveform > Single Tone**, as shown in [Figure 10.](#page-9-0) A single tone panel is added to the vector list.
- 6. Enter 2.458 GHz in **Data Rate** (or DAC clock frequency).
- 7. Enter 16 bits in **DAC Resolution**.

The [AD9161](https://www.analog.com/AD9161?doc=AD9161-9162-9163-9164-UG-1526.pdf) resolution is 11 bits and th[e AD9162,](https://www.analog.com/AD9162?doc=AD9161-9162-9163-9164-UG-1526.pdf) [AD9163,](https://www.analog.com/AD9163?doc=AD9161-9162-9163-9164-UG-1526.pdf) an[d AD9164](https://www.analog.com/AD9164?doc=AD9161-9162-9163-9164-UG-1526.pdf) resolution is 16 bits. Th[e AD9161](https://www.analog.com/AD9161?doc=AD9161-9162-9163-9164-UG-1526.pdf) can receive either 16-bit or 11-bit data because the JESD204B data packing engine packs data in 8-bit sizes. If 11-bit data is chosen, the *DPGDownloader* software zeropads the data words to create 16-bit words for transfer to the data framer. Because the [AD9161](https://www.analog.com/AD9161?doc=AD9161-9162-9163-9164-UG-1526.pdf) data path is 16 bits, Analog Devices recommends sending 16-bit data to the device so that true 16-bit math is computed with truncation happening prior to the DAC decoder. Sending 16-bit data this way can improve spurious performance as compared to sending 11-bit data.

- 8. Enter 800 MHz in **Desired Frequency**.
- 9. Keep 0.0 dB in **Amplitude**.
- 10. Clear the **Unsigned Data** box because th[e AD9161,](https://www.analog.com/AD9161?doc=AD9161-9162-9163-9164-UG-1526.pdf)  [AD9162,](https://www.analog.com/AD9162?doc=AD9161-9162-9163-9164-UG-1526.pdf) [AD9163,](https://www.analog.com/AD9163?doc=AD9161-9162-9163-9164-UG-1526.pdf) an[d AD9164](https://www.analog.com/AD9164?doc=AD9161-9162-9163-9164-UG-1526.pdf) accept only twos complement data. Ensure that **Generate Complex Data (I & Q)** is not selected.
- 11. From the **Vector** dropdown list, select **1Q: Single Tone – 750.122 MHz; 0.0 dB; 0.0° (Quadrature)** asthe data vector.
- 12. Leave the other options as default values. **SYNC Status** may show as the red X, as in [Figure](#page-9-1) 11.
- 13. Click the down arrow button to download the pattern from the computer to the [ADS7-V2EBZ](https://www.analog.com/EVAL-ADS7-V2?doc=AD9161-9162-9163-9164-UG-1526.pdf) unit.
- 14. Wait for the play button to become active, and then click the play button to begin vector playback to the evaluation board.

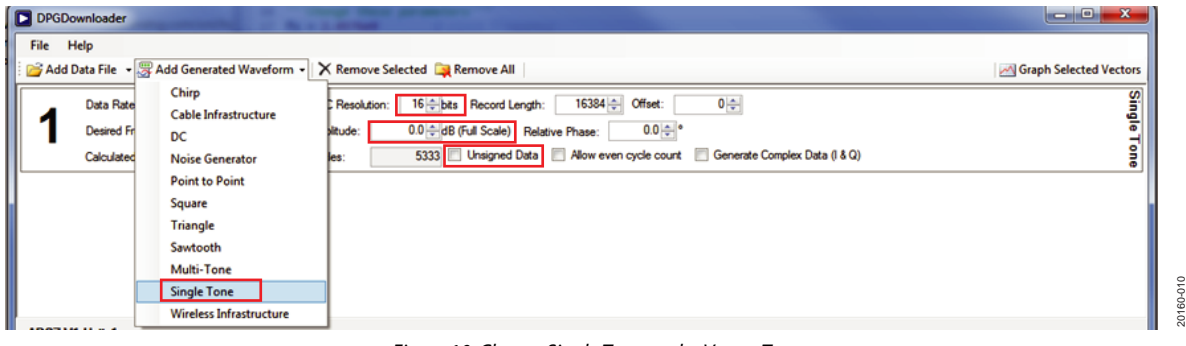

*Figure 10. Choose Single Tone as the Vector Type*

<span id="page-9-0"></span>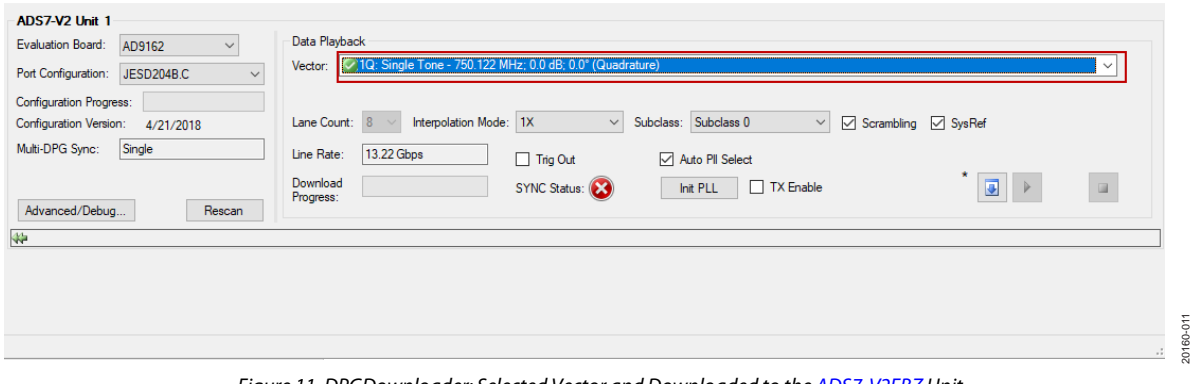

<span id="page-9-1"></span>*Figure 11. DPGDownloader: Selected Vector and Downloaded to the [ADS7-V2EBZ](https://www.analog.com/EVAL-ADS7-V2?doc=AD9161-9162-9163-9164-UG-1526.pdf) Unit*

## <span id="page-10-0"></span>**CONFIGURE THE EVALUATION BOARD**

After configuring the FPGA board [\(ADS7-V2EBZ\)](https://www.analog.com/EVAL-ADS7-V2?doc=AD9161-9162-9163-9164-UG-1526.pdf), configure the evaluation board using the hardware. Perform the following steps:

- 1. Open the [ACE](https://www.analog.com/ACE?doc=AD9161-9162-9163-9164-UG-1526.pdf) software from **Start** > **Programs** > **Analog Devices** > **ACE)**. A window appears similar to [Figure 5.](#page-5-3)
- 2. Open the evaluation board view by double clicking on the [AD9161,](https://www.analog.com/AD9161?doc=AD9161-9162-9163-9164-UG-1526.pdf) [AD9162,](https://www.analog.com/AD9162?doc=AD9161-9162-9163-9164-UG-1526.pdf) [AD9163,](https://www.analog.com/AD9163?doc=AD9161-9162-9163-9164-UG-1526.pdf) and [AD9164](https://www.analog.com/AD9164?doc=AD9161-9162-9163-9164-UG-1526.pdf) evaluation board icon as shown i[n Figure 5.](#page-5-3)
- 3. Using the **AD916x Startup Wizard** on the left side of the window, follow these steps, as shown i[n Figure 12:](#page-10-1)
- a. Select **SERDES Mode** in the **Operation Mode** dropdown list (Label 1).
- b. For **DAC Clock Source**, click **ADF4355-ADCLK914** (Label 2).
- c. Set **FDAC** to 2.4576 GHz (Label 3).
- d. Set **Interpolation** to 1 (Label 4).
- e. Set **Serdes Lanes** to 8 (Label 5). Note that 8-lane is the only supported lane number for 1× interpolation (bypass) mode. The minimum interpolation ratio is 1 for the [AD9162](https://www.analog.com/AD9162?doc=AD9161-9162-9163-9164-UG-1526.pdf) and [AD9164,](https://www.analog.com/AD9164?doc=AD9161-9162-9163-9164-UG-1526.pdf) 2 for the [AD9161,](https://www.analog.com/AD9161?doc=AD9161-9162-9163-9164-UG-1526.pdf) and 6 for th[e AD9163.](https://www.analog.com/AD9163?doc=AD9161-9162-9163-9164-UG-1526.pdf)
- f. Click the **Apply** button (Label 6) at the bottom of the **AD916x Startup Wizard** window.

<span id="page-10-1"></span>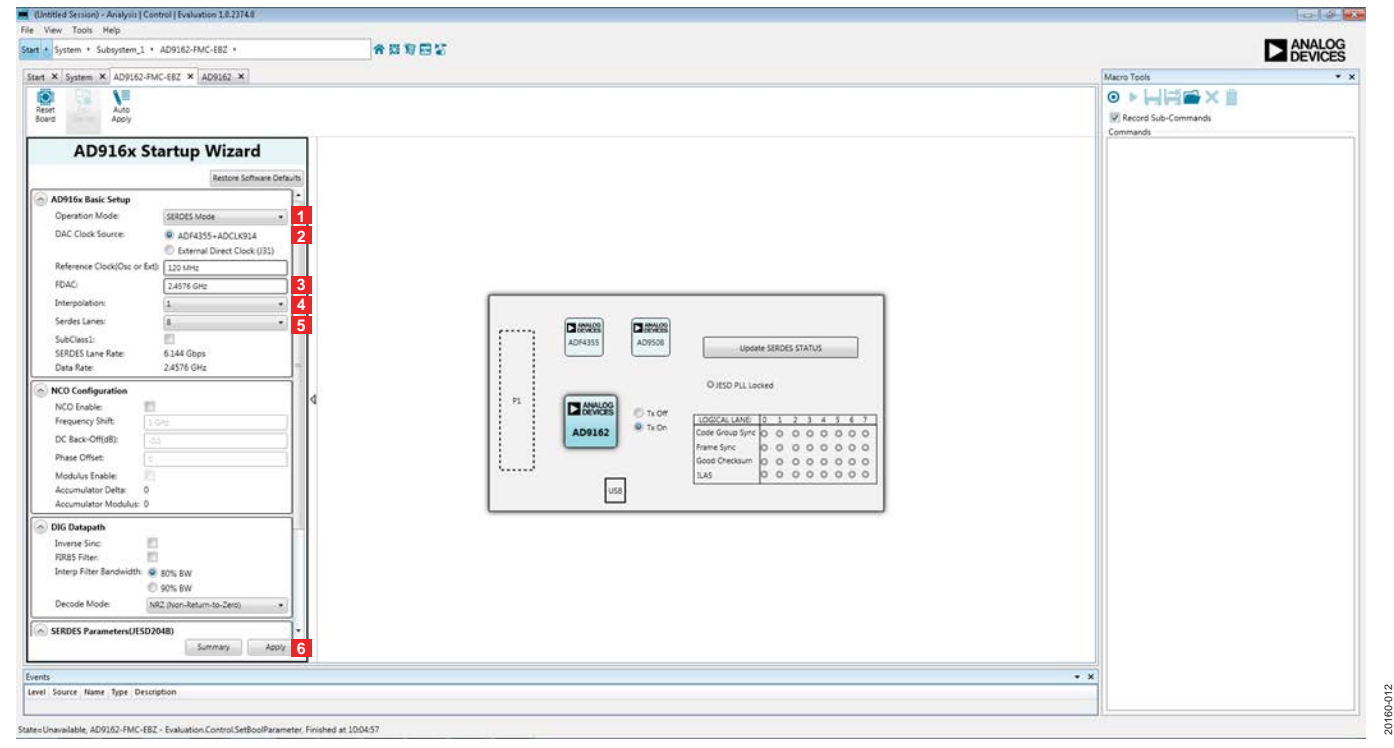

*Figure 12. [AD9161,](https://www.analog.com/AD9161?doc=AD9161-9162-9163-9164-UG-1526.pdf) [AD9162,](https://www.analog.com/AD9162?doc=AD9161-9162-9163-9164-UG-1526.pdf) [AD9163,](https://www.analog.com/AD9163?doc=AD9161-9162-9163-9164-UG-1526.pdf) and [AD9164](https://www.analog.com/AD9164?doc=AD9161-9162-9163-9164-UG-1526.pdf) Evaluation Board View and Clock Source Selection in [ACE](https://www.analog.com/ACE?doc=AD9161-9162-9163-9164-UG-1526.pdf)*

- 4. Report the line rate frequency from th[e AD9161,](https://www.analog.com/AD9161?doc=AD9161-9162-9163-9164-UG-1526.pdf) [AD9162,](https://www.analog.com/AD9162?doc=AD9161-9162-9163-9164-UG-1526.pdf) [AD9163,](https://www.analog.com/AD9163?doc=AD9161-9162-9163-9164-UG-1526.pdf) o[r AD9164](https://www.analog.com/AD9164?doc=AD9161-9162-9163-9164-UG-1526.pdf) in the *DPGDownloader* as 12.07 Gbps, as shown in [Figure 13.](#page-11-0) **SYNC Status** shows as a green check mark. An 800 MHz single tone appears on the spectrum analyzer, as shown in [Figure 14.](#page-12-0)
- 5. Change the frequency of the tone by enabling the NCO in th[e ACE](https://www.analog.com/ACE?doc=AD9161-9162-9163-9164-UG-1526.pdf) board view. See [Figure 12.](#page-10-1) Scroll down to the **NCO Configuration** section and check the **NCO Enable** box.
- 6. Set the **Frequency Shift** field to the desired shift frequency  $(in Hz)$ .
- 7. Change **DC Back-Off(dB)** to 0 dB. This step causes the fundamental tone at 800 MHz to shift by the amount determined in the **Frequency Shift** field.
- 8. Choose a new frequency for the *DPGDownloader* vector generator to create and redownload the vector. The redownload may momentarily disable the JESD204B link. However, the link recovers and resynchronizes, and the new output frequency displays on the spectrum analyzer.
- 9. Generate and download other vectors after the JESD204B link is active.
- 10. Repeat Step 2 to Step 5 to run a new setting, such as a different clock rate, interpolation ratio, lanes, and reference clock.

See the [Troubleshooting](#page-18-0) section for debug information (in case the link disappears).

If the interpolation is greater than 1, the *DPGDownloader* configuration is changed, as shown in [Figure](#page-12-1) 15. The data type is complex, and the **Interpolation Mode** is set to **1X**.

20160-013

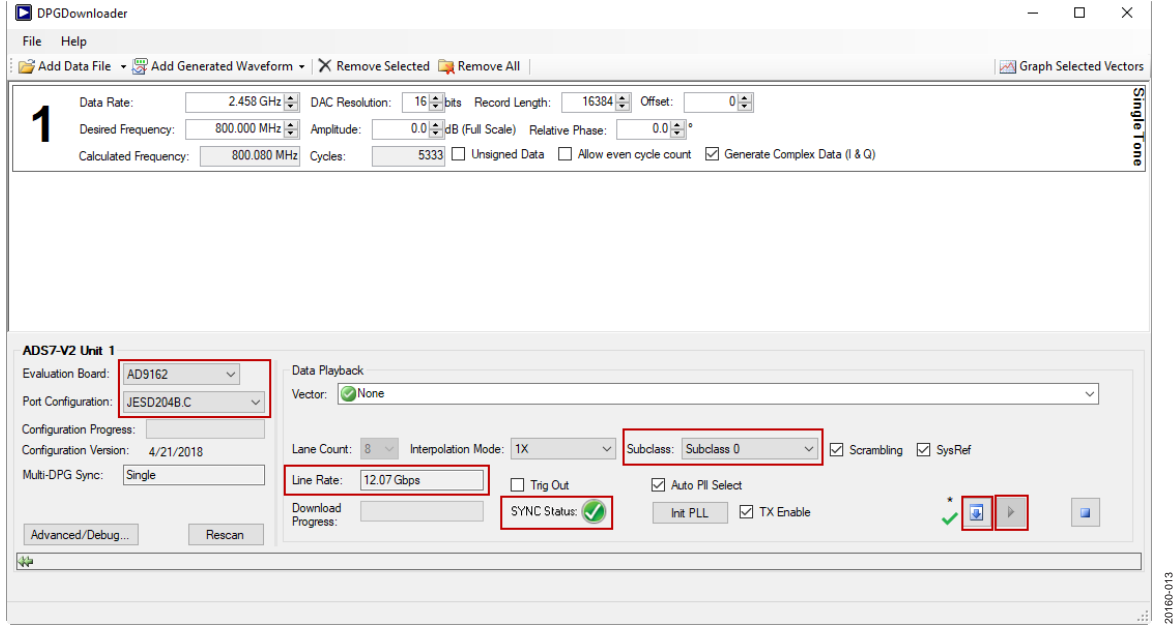

<span id="page-11-0"></span>*Figure 13. Download Single Tone and Play*

*Figure 14. Spectrum Analyzer Plot of DAC Output in JESD204B 8-Lane, 1× Mode, Showing Single Tone at 800 MHz*

<span id="page-12-0"></span>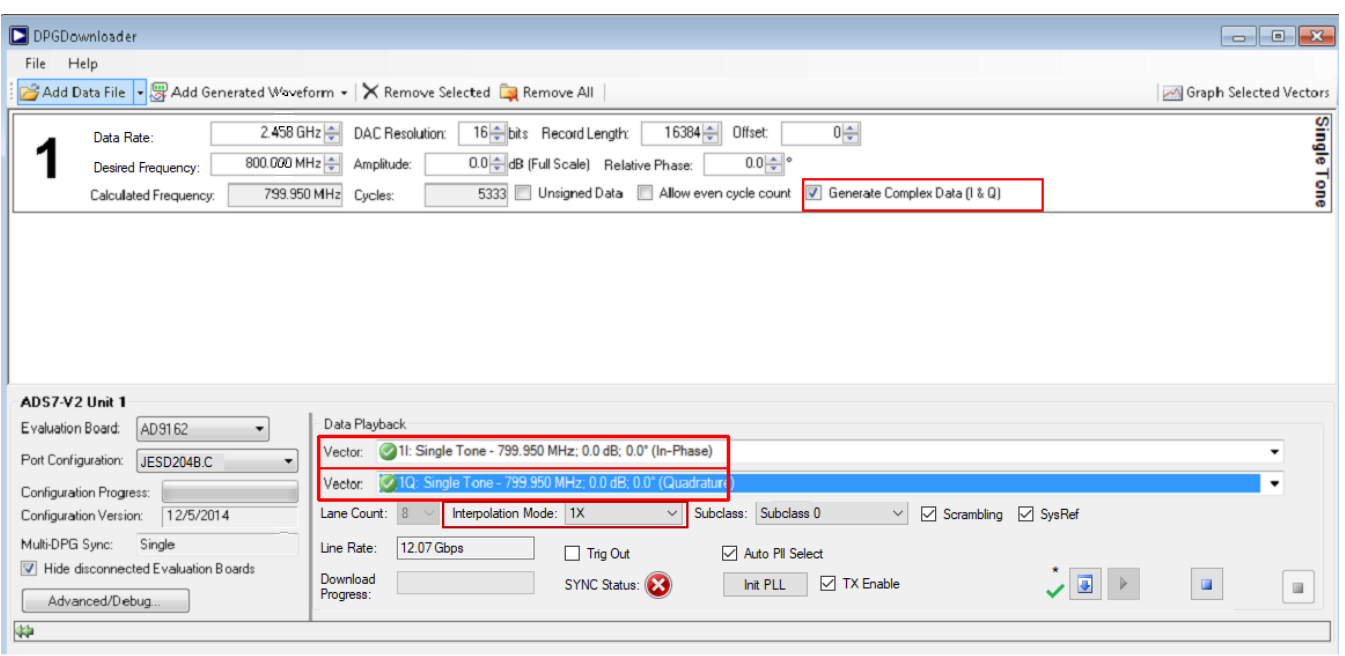

<span id="page-12-1"></span>*Figure 15. DPGDownloader When Configured for Interpolation Ratio > 1*

20160-014

20160-015

20160-015

### <span id="page-13-0"></span>**USING EXTERNAL FILES**

The *DPGDownloader* software allows users to import and use files generated outside the tool. Perform the following steps to import an external file:

- 1. Generate a file with the following criteria:
	- a. Text file signed integer
	- b. One value per line
	- c. Minimum value =  $-2^{(\text{bits}-1)} 1$ , (for 16-bit DAC, this is  $-(2^{15} - 1) = -32,767$
	- d. Maximum value =  $2^{(\text{bits} 1)} 1$ , (for 16-bit DAC, this is  $(2^{15} – 1) = 32,767$
	- e. File length divisible by 256
- 2. Import the file on *DPGDownloader* by choosing the **Add Data File** button (below the **File** menu)
- 3. Click the **Add Data File** button and add a text file in the dialog box.
- 4. Select and download this file like any other signal file. Note that an inphase (I) and quadrature phase (Q) file must be generated for any of the complex data modes.

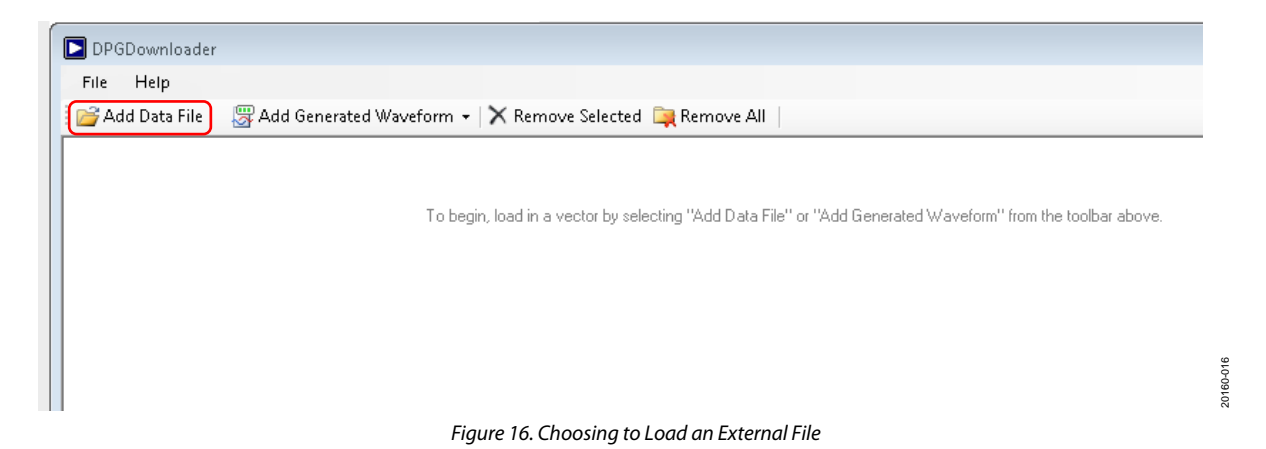

## <span id="page-14-0"></span>**EVALUATION BOARDS DIFFERENCES**

The differences between the [AD9161,](https://www.analog.com/AD9161?doc=AD9161-9162-9163-9164-UG-1526.pdf) [AD9162,](https://www.analog.com/AD9162?doc=AD9161-9162-9163-9164-UG-1526.pdf) [AD9163,](https://www.analog.com/AD9163?doc=AD9161-9162-9163-9164-UG-1526.pdf) and [AD9164](https://www.analog.com/AD9164?doc=AD9161-9162-9163-9164-UG-1526.pdf) evaluation boards are the DAC package and the output balun, as shown in [Table 1.](#page-14-1) For example, different variants of the AD9162-FMC-EBZ and AD9164-FMC-EBZ use a Marki BAL-0009SMG balun, while the AD9162-FMCB-EBZ and AD9164-FMCB-EBZ use the mini-circuits TC1-1-43A+ balun. The insertion loss, the phase mismatch, and the amplitude mismatch of these baluns are different at each frequency. Therefore, the DAC output fundamental amplitude response and the spurious levels can be slightly different. The typical fundamental amplitude responses (without the cable loss calibration) are shown in [Figure 17.](#page-14-2) 

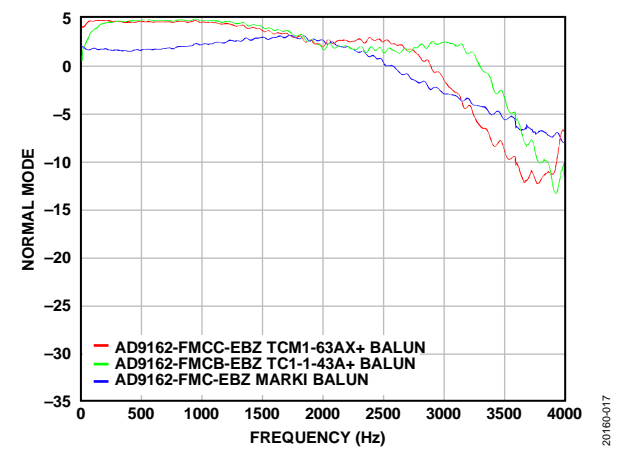

<span id="page-14-2"></span>*Figure 17. Typical Fundamental Amplitude Responses of Evaluation Boards* 

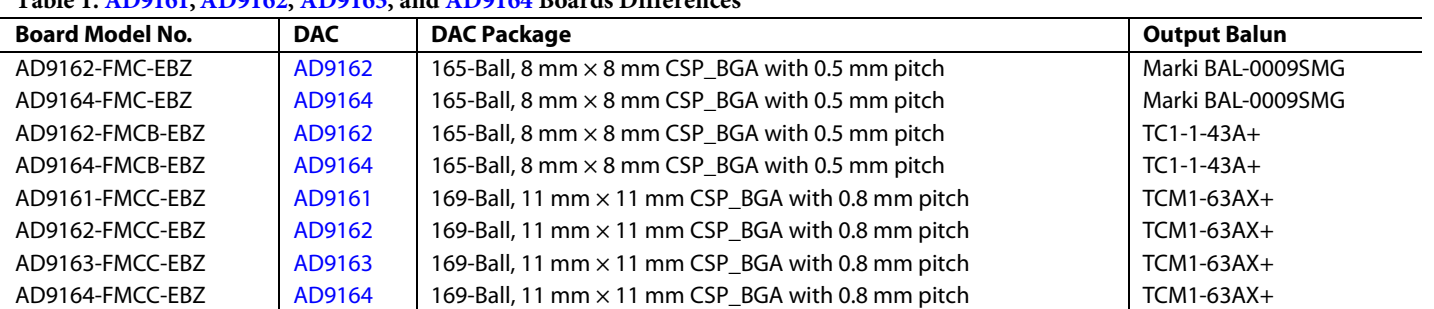

### <span id="page-14-1"></span>**Table 1[. AD9161,](https://www.analog.com/AD9161?doc=AD9161-9162-9163-9164-UG-1526.pdf) [AD9162,](https://www.analog.com/AD9162?doc=AD9161-9162-9163-9164-UG-1526.pdf) [AD9163,](https://www.analog.com/AD9163?doc=AD9161-9162-9163-9164-UG-1526.pdf) an[d AD9164](https://www.analog.com/AD9164?doc=AD9161-9162-9163-9164-UG-1526.pdf) Boards Differences**

## <span id="page-15-1"></span>**CLOCK NETWORK PERFORMANCE OPTIMIZATION**

The user can measure the [ADF4355](https://www.analog.com/ADF4355?doc=AD9161-9162-9163-9164-UG-1526.pdf) performance by the SMA J62, as shown i[n Figure 3.](#page-2-2) The loop filter on the evaluation board is standard Type II, third-order low-pass filter. The user can customize and optimize the filter by using [ADIsimPLL.](https://form.analog.com/Form_Pages/RFComms/ADISimPll.aspx?doc=AD9161-9162-9163-9164-UG-1526.pdf) 

The [ADF4355 r](https://www.analog.com/ADF4355?doc=AD9161-9162-9163-9164-UG-1526.pdf)egister settings generated by the **AD916x Startup Wizard** are typical. The user can use the standalone [ADF4355 t](https://www.analog.com/ADF4355?doc=AD9161-9162-9163-9164-UG-1526.pdf)ools (found in th[e zip file\)](https://www.analog.com/media/en/evaluation-boards-kits/evaluation-software/ADF4355_v1_4_4_eb_sw.zip?doc=AD9161-9162-9163-9164-UG-1526.pdf) to regenerate ne[w ADF4355](https://www.analog.com/ADF4355?doc=AD9161-9162-9163-9164-UG-1526.pdf) settings and enter them into the register map view of the [ADF4355 b](https://www.analog.com/ADF4355?doc=AD9161-9162-9163-9164-UG-1526.pdf)y selecting **ADF4355** from the dropdown menu in the address bar, as is shown in [Figure 18.](#page-15-2) 

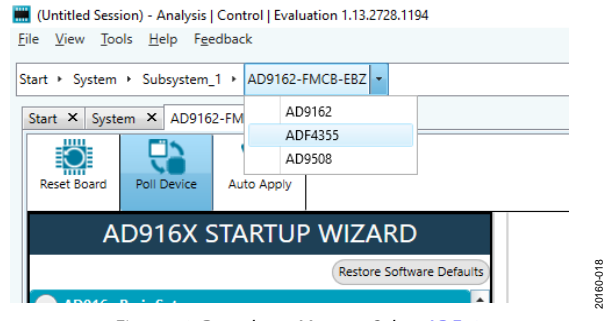

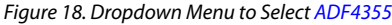

<span id="page-15-2"></span>The [ADF4355](https://www.analog.com/ADF4355?doc=AD9161-9162-9163-9164-UG-1526.pdf) phase frequency detector (PFD) spur level is related to the PFD frequency. A lower PFD frequency can help reduce the PFD spur, which also narrows the loop bandwidth and affects the PLL output phase noise. The PFD frequency used in the **AD916x Startup Wizard** is from 20 MHz to 50 MHz. The user can choose the PFD frequency according to the phase noise requirement and the PFD spur requirement.

### **Spurious Signals Caused by the Evaluation Board**

There is a divide by 4 divider [\(HMC362\)](https://www.analog.com/HMC362?doc=AD9161-9162-9163-9164-UG-1526.pdf) on the evaluation board for providing the serializer/deserializer (SERDES) reference clock to the FPGA. The divider causes a ½ DAC clock rate spur to be shown on the [ADF4355 o](https://www.analog.com/ADF4355?doc=AD9161-9162-9163-9164-UG-1526.pdf)utput. For example, there is a 2.5 GHz spur on the [ADF4355 o](https://www.analog.com/ADF4355?doc=AD9161-9162-9163-9164-UG-1526.pdf)utput if the DAC clock rate is set to 5 GHz. The spur level is around −55 dBc. The half DAC clock rate spur can mix with the DAC output to generate two new spurs ( $\frac{1}{2}$  DAC update rate ( $f_{\text{DAC}}$ )  $\pm$  output frequency ( $f_{\text{OUT}}$ )) if using the [ADF4355 a](https://www.analog.com/ADF4355?doc=AD9161-9162-9163-9164-UG-1526.pdf)s a clock source.

The user may see these two additional spurs ( $\frac{1}{2}$  f<sub>DAC</sub>  $\pm$  four) at the DAC output. These two spurs are not caused by the DAC. The spurs disappear if an external clock is used instead.

[Figure 19 s](#page-15-3)hows the DAC spur differences between the onboard cloc[k ADF4355 a](https://www.analog.com/ADF4355?doc=AD9161-9162-9163-9164-UG-1526.pdf)nd an external clock. The spur in the red circle in [Figure 19 i](#page-15-3)s at  $\frac{1}{2} f_{\text{DAC}} - f_{\text{OUT}}$ .

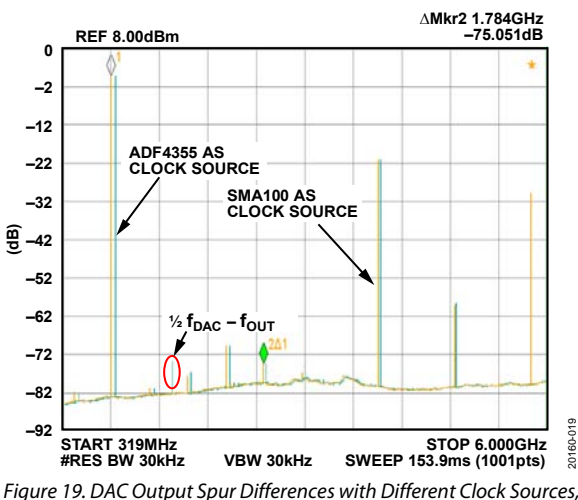

<span id="page-15-3"></span>[ADF4355](https://www.analog.com/ADF4355?doc=AD9161-9162-9163-9164-UG-1526.pdf) and External Clock SMA100

20160-019

### **[AD9161](https://www.analog.com/AD9161?doc=AD9161-9162-9163-9164-UG-1526.pdf), [AD9162,](https://www.analog.com/AD9162?doc=AD9161-9162-9163-9164-UG-1526.pdf) [AD9163,](https://www.analog.com/AD9163?doc=AD9161-9162-9163-9164-UG-1526.pdf) and [AD9164](https://www.analog.com/AD9164?doc=AD9161-9162-9163-9164-UG-1526.pdf) Modes Not Supported by the Evaluation Board**

Due to the divide by 4 circuit implemented on the evaluation board, several interpolation rates and lane counts related to the 3× interpolator are not supported on the evaluation board. These include 3×, six lanes and 6×, three lanes.

The interpolation and lane count do not result in an integer divisible by 4, which is a requirement for the evaluation board. In the case of using three lanes or six lanes, the user must multiply the default vector length of 16,384 by the lane number to ensure that the *DPGDownloader* pattern is correctly sized. Otherwise, the pattern is not correctly played from the pattern generator.

### <span id="page-15-0"></span>**ACE USER GUIDE**

A comprehensive [ACE](https://www.analog.com/ACE?doc=AD9161-9162-9163-9164-UG-1526.pdf) user guide is available on the Analog Devices website. For any general information relating to the [ACE t](https://www.analog.com/ACE?doc=AD9161-9162-9163-9164-UG-1526.pdf)ool, refer to the [ACE u](https://www.analog.com/ACE?doc=AD9161-9162-9163-9164-UG-1526.pdf)ser guide on the Analog Devices website.

The [ACE](https://www.analog.com/ACE?doc=AD9161-9162-9163-9164-UG-1526.pdf) software window is shown in [Figure 20.](#page-16-0) In this view, the tab for the [AD9162](https://www.analog.com/AD9162?doc=AD9161-9162-9163-9164-UG-1526.pdf) evaluation board, the [AD9162 d](https://www.analog.com/AD9162?doc=AD9161-9162-9163-9164-UG-1526.pdf)evice, and the [AD9162](https://www.analog.com/AD9162?doc=AD9161-9162-9163-9164-UG-1526.pdf) memory map are shown near Label 1, along with three tabs for each of the start-up scripts used in this user guide. The user can click each tab to navigate to the various windows.

In the **Select View** section (Label 2), the user can choose the memory map view as **Registers** or **Bit Fields**.

In the **Registers** view (Label 4), the full registers are shown, and some registers are expanded to show the bit field names and the detail that the user can view.

In the **Bit Fields** view, the bit fields are listed alphabetically and have widgets to control them and set bits, whereas in the **Registers** view, the control is by bit or hexadecimal word. Both views can program the registers and are based on user preference.

Because the [AD9161,](https://www.analog.com/AD9161?doc=AD9161-9162-9163-9164-UG-1526.pdf) [AD9162,](https://www.analog.com/AD9162?doc=AD9161-9162-9163-9164-UG-1526.pdf) [AD9163,](https://www.analog.com/AD9163?doc=AD9161-9162-9163-9164-UG-1526.pdf) and [AD9164 h](https://www.analog.com/AD9164?doc=AD9161-9162-9163-9164-UG-1526.pdf)ave a large register map, the **Functional Groups** section (Label 3) allows the user to reduce the number of registers to view at a time.

20160-020

20160-020

For example, [Figure 20](#page-16-0) shows the **JESD\_Control** functional group, which is useful because the four registers required to configure the JESD204B link are all in that group.

By selecting this group and expanding the registers, the user can quickly find the registers and update their values. Click the **Apply Selected** or **Apply Changes** button above Label 2 after a register is changed to commit the change and program it to the device.

The user can use the **Bit Fields** view in conjunction with functional groups. In [Figure 20](#page-16-0) the bit fields associated with the selected functional group is shown.

The **Macro Tools** section (Label 5) is above the list of macros that are currently open in the session. The user can click the name of the desired macro to make it active in the window. Click the **Play** button (right pointing triangle) to play the selected macro.

The user can use the **Search** field (Label 6) to find a bit field.

The user can enable the **Macro Tools** window from the **View** menu in the main [ACE](https://www.analog.com/ACE?doc=AD9161-9162-9163-9164-UG-1526.pdf) window and checking **Macro Tools**. A separate window appears on the right side, as shown in [Figure 20.](#page-16-0)

| File View Help                                                                                                    |                                  |                           |                                     |                                                                                                    |                                                                                                    |
|----------------------------------------------------------------------------------------------------|----------------------------------|---------------------------|-------------------------------------|----------------------------------------------------------------------------------------------------|----------------------------------------------------------------------------------------------------|
| * Subsystem 1 * AD9162 Eval Board * AD9162 * AD9162 Memory Map                                                                                                   |                                  |                           | 帝國 [1]                              |                                                                                                    | <b>EXAMALOG</b>                                                                                                    |
|                                                                                                    |                                  |                           |                                     | Start X System X AD9162 Eval Board X AD9162 X AD9162 Memory Map X AD9162 start up NCOmodeadimacro X AD9162 start up config DACadimacro X AD9162 config JESD adimacro X | Macro Tools                                                                                                    |
| ω,<br>₹≣<br>ॱ<br>$\overline{C}$<br>$\overline{\mathbf{C}}$<br>œ<br>Read All<br>Read<br>Diff<br>Apply<br>Apply<br>East:<br>Changes Selected<br>Selected<br>$\sim$ | 同<br>Software<br><b>Defaults</b> |                           |                                     |                                                                                                    | $0$ > $\Box$ $\Box$ $\times$ $\Box$<br>Record Sub-Commands                                                                                                    |
| <b>Select View</b>                                                                                                    | <b>Registers</b>                 | 4                         |                                     |                                                                                                    | Macros:<br>5<br>AD9162 config JESD adimacro                                                                                                    |
| $\overline{2}$<br><b>C</b> Registers                                                                                                    |                                  | Address (Hex)<br>$-1 - 1$ | <b>Name</b>                         | Data (Hex)<br>Data (Binary)                                                                                                    | AD9162 start up config DACadimacro<br>AD9162 start up NCOmode adimacro                                                                                                    |
| <b>Bit Fields</b>                                                                                                    |                                  | 0020<br>$\sim$            | <b>IRO ENABLE</b>                   | 0 0 0 1<br>111111                                                                                                    | Commands                                                                                                    |
| Filter View                                                                                                    |                                  | 0024<br>$\sim$            | <b>IRO STATUS</b>                   | 00000<br>100                                                                                                    | Subsystem 1.AD9162 Eval Board.AD9162: Evaluation.Control.RawWriteRegister(200, 0);<br>Subsystem 1.AD9162 Evai Board.AD9162: Evaluation.Control.RawWriteRegister(475, 09);        |
| 3<br><b>Functional Groups</b>                                                                                                    |                                  | 0031<br>×.                | <b>SYNC LMFC DELAY FRAME</b>        | 000000000000                                                                                                    | BSubsystem 1.AD9162 Eval Board AD9162: Evaluation.Control.RawWriteRegister(201, 0):<br>BSubsystem 1.AD9162 Eval Board AD9162: Evaluation Control RawWriteRegister(2A7, 1);       |
| A AD9162 Memory Map                                                                                                    |                                  | 0032                      | SYNC_LMFC_DELAYO                    | $\infty$ 0 0 0 0 0 0 0 0 0 0                                                                                                    | √ @Subsystem_1.AD9162 Eval Board.AD9162: Evaluation.Control.RawWriteRegister(2AE, 1);<br>BSubsystem 1.AD9162 Eval Board.AD9162: Evaluation.Control.RawWriteRegister(206, 0):     |
| General                                                                                                    |                                  | 0033<br>$\sim$            | SYNC LMFC DELAYL                    | 000000<br>$\alpha$<br>0000                                                                                                    | √ @Subsystem_1.AD9162 Eval Board.AD9162: Evaluation.Control.RawWriteRegister(206, 1):<br>√ @Subsystem_1.AD9162 Eval Board.AD9162: Evaluation.Control.RawWriteRegister(28F, 3C);  |
| <b>DLL</b>                                                                                                    |                                  | 0034                      | SYNC LMFC STATO                     | 00000<br>0 <sup>1</sup><br>$\alpha$                                                                                                    | BSubsystem 1.AD9162 Eval Board AD9162: Evaluation.Control.RawWriteRegister(291, 46);                                                                                             |
| TEST                                                                                                    |                                  | 0035<br>٠                 | SYNC_LMFC_STAT1                     | 00000<br>0 0 0 0                                                                                                    | √ @Subsystem_1.AD9162 Eval Board.AD9162: Evaluation.Control.RawWriteRegister(290, 088)<br>BSubsystem_1.AD9162 Eval Board.AD9162: Evaluation.Control.RawWriteRegister(29A, OFE);  |
| Analog                                                                                                    |                                  | 0036<br>۰                 | SYSREF_COUNT                        | 0 <sup>10</sup><br>000<br>0000                                                                                                    | √ @Subsystem_1.AD9162 Eval Board.AD9162: Evaluation.Control.RawWirteRegister(298, 0E);<br>√ @Subsystem 1.AD9162 Evai Board.AD9162: Evaiuation.Control.RawWriteRegister(29E, 1F): |
| JESD Control                                                                                                    |                                  | 0037<br>٠                 | <b>SYSREF PHASED</b>                | $0$ $\alpha$<br>000<br>$D$ 0 0                                                                                                    | √ @Subsystem_1.AD9162 Eval Board.AD9162: Evaluation.Control.RawWriteRegister(206, 0):<br>√ @Subsystem_1.AD9162 Eval Board.AD9162: Evaluation.Control.RawWriteRegister(206, 1):   |
| Datapath                                                                                                    |                                  | 0038<br>٠                 | SYSREF PHASE1                       | 000<br>$0$ 0<br>00000                                                                                                    | √ @Subsystem_LAD9162 Eval Board.AD9162: Evaluation.Control.RawWriteRegister(280, 3);<br>√ @Subsystem 1.AD9162 Eval Board.AD9162: Evaluation.Control.ReadRegister(281):           |
| HopControl                                                                                                    |                                  | 0039                      | SYSREF_ITTER_WINDOW                 | $0$ 0<br>00<br>$\circ$<br>0000                                                                                                    | GSubsystem 1.AD9162 Eval Board.AD9162: Evaluation.Control.ReadRegister(281):<br>Subsystem, LAD9162 Eval Board, AD9162: Evaluation, Control, RawWriteRegister(300, 1):            |
| <b>Register Maps</b><br>$\mathcal{P}$ All                                                                                                    |                                  | 003A<br>÷                 | SYNC_CTRL                           | 0 0 0<br>000<br>$0$ $0$                                                                                                    | BSubsystem 1.AD9162 Eval Board.AD9162: Evaluation.Control.ReadRegister(470);<br>√ @Subsystem_1.AD9162 Eval Board.AD9162: Evaluation.Control.ReadRegister(471);                   |
| V nym V dig V base V caldactsm V ana V ctrl                                                                                                    |                                  | 0084                      | PLL Ref. CIL PD                     | 00<br>000<br>$0$ 0<br>$\alpha$                                                                                                    | √ @Subsystem_1.AD9162 Eval Board.AD9162: Evaluation.Control.ReadRegister(472);<br>GSubsystem 1.AD9162 Eval Board.AD9162: Evaluation.Control.ReadRegister(473):                   |
| Viesda Viesdd Viesdobd Vpcbl Vhoof                                                                                                    |                                  |                           | pli ref clk pd                      | $\alpha$                                                                                                    | DSubsystem 1.AD9162 Eval Board AD9162: Evaluation Control RawWriteRegister(475, 1):<br>DSubsystem_1.AD9162 Eval Board AD9162: Evaluation.Control.ReadRegister(46C);              |
| Search                                                                                                    |                                  |                           | pli ref cik rate                    | 000                                                                                                    | √ @Subsystem_1.AD9162 Eval Board.AD9162: Evaluation.Control.ReadRegister(46D);<br>√ @Subsystem_1,AD9162 Eval Board.AD9162: Evaluation.Control.ReadRegister(46E);                 |
| 6<br>Search Bit Fields<br>Cear.                                                                                                    |                                  | 0088<br>$\sim$            | SYSREF_CTRLO                        | $\circ$<br>0000<br>000<br>00                                                                                                    | V @Subsystem_1.AD9162 Eval Board.AD9162: Evaluation.Control.ReadRegister(46F);<br>BSubsystem, LAD9162 Eval Board AD9162: Evaluation Control ReadRegister(470):                   |
| <b>Results</b>                                                                                                    |                                  |                           |                                     | $\sim$                                                                                                    | BSubsystem 1.AD9162 Eval Board.AD9162: Evaluation.Control.ReadRegister(471):<br>BSubsystem 1.AD9162 Eval Board AD9162: Evaluation.Control.ReadRegister(472);                     |
| 0x0020: EN PRBSI<br>0x0020; EN_PRBSQ                                                                                                    | $\overline{\phantom{a}}$         | 0110<br><b>SECTION</b>    | INTERP MODE                         | 80 <sub>1</sub><br>$\circ$<br>$\circ$<br>$\circ$<br>0000<br>$\mathbf{1}$                                                                                               | √ @Subsystem_1.AD9162 Eval Board.AD9162: Evaluation.Control.ReadRegister(473);<br>BSubsystem 1,AD9162 Eval Board,AD9162; Evaluation,Control,ReadRegister(4B0);                   |
| 0x0024: IRQ PRBSI<br>0x0024: IRQ PRBSQ                                                                                                    |                                  |                           | INTERP_MODE                         | 00000                                                                                                    | BSubsystem 1.AD9162 Eval Board AD9162: Evaluation.Control.ReadRegister(481):                                                                                                    |
| 0x0031: sync_imfc_delay_set_frm<br>0x0032: sync_imfc_delay_set[7 : 0]                                                                                            |                                  |                           | JESD LANES                          | 00<br>$\circ$<br>$\mathbf{1}$                                                                                                    | BSubsystem 1.409162 Eval Board AD9162: Evaluation.Control.ReadRegister(482):<br>BSubsystem 1.AD9162 Eval Board AD9162: Evaluation.Control.ReadRegister(483);                     |
| 0x0033: sync Imfc delay_set(11:8)                                                                                                    |                                  | $-0230$                   | CDR OPERATING MODE REG 0            | 0 0 0<br>$\circ$<br>$1 \square$                                                                                                    | √ @Subsystem_1,AD9162 Eval Board.AD9162: Evaluation.Control.ReadRegister(484):<br>GSubsystem 1.AD9162 Eval Board AD9162: Evaluation Control ReadRegister(485):                   |
| 0x0034: sync_imfc_delay_stat(7:0)<br>0x0035: sync_lmfc_delay_stat[11:8]<br>0x0036: sysref_count<br>0x0037: sysref_phase(7:0)                                     |                                  |                           | spi_division_rate<br>spi_enhalfrate | 000<br>$\mathbf{1}$                                                                                                    | √ @Subsystem_1.AD9162 Eval Board.AD9162: Evaluation.Control.ReadRegister(486):<br>BSubsystem 1.AD9162 Eval Board.AD9162: Evaluation.Control.ReadRegister(487);                   |
| 0x0038; sysref phase(11:81)<br>0x0039; sysref litter window                                                                                                    |                                  | $-0280$                   | SYNTH ENABLE CNTRL                  | 0.16<br>0.11<br>000                                                                                                    |                                                                                                    |
| 0x003A: sync. mode<br>0x0110: JESD LANES                                                                                                    |                                  | $-0289$                   | REF_CLK_DIVIDER_LDO                 | 0 10<br>$0$ $0$<br>$\circ$<br>$\overline{0}$                                                                                                    |                                                                                                    |
| 0x0084; pll net clk pd                                                                                                    |                                  |                           | serdes pll div factor               | $\theta$                                                                                                    |                                                                                                    |
| OxOO84: pll ref clk rate<br>0x0088: sysref_rise                                                                                                    |                                  | 0288<br>$\sim$            | TERM_OFFSET_0                       | $\circ$<br>$^{\circ}$<br>0                                                                                                    |                                                                                                    |
| 0x0230: spl division rate<br>0x0230: spi enhaltrate                                                                                                    |                                  | 02BC                      | TERM_OFFSET_1                       | 0 <sup>10</sup><br>$\alpha$<br>$\circ$<br>O.<br>$\circ$<br>$\circ$                                                                                                    |                                                                                                    |
| 0x0280: spi recal synth<br>0x0289: serdes pil div factor<br>0x0288: term_offset_0                                                                                |                                  | 0280                      | TERM OFFSET 2                       | 00000<br>$\circ$ 1<br>0100                                                                                                    |                                                                                                    |

<span id="page-16-0"></span>*Figure 20.JESD\_Control Functional Group View of the [AD9161,](https://www.analog.com/AD9161?doc=AD9161-9162-9163-9164-UG-1526.pdf) [AD9162,](https://www.analog.com/AD9162?doc=AD9161-9162-9163-9164-UG-1526.pdf) [AD9163,](https://www.analog.com/AD9163?doc=AD9161-9162-9163-9164-UG-1526.pdf) and [AD9164](https://www.analog.com/AD9164?doc=AD9161-9162-9163-9164-UG-1526.pdf) i[n ACE](https://www.analog.com/ACE?doc=AD9161-9162-9163-9164-UG-1526.pdf)*

## <span id="page-17-0"></span>**JESD204B LANE MAPPING OF THE EVALUATION BOARD**

The [ADS7-V2EBZ](https://www.analog.com/EVAL-ADS7-V2?doc=AD9161-9162-9163-9164-UG-1526.pdf) is based on a Xilinx® Virtex7 FPGA device. The user can configure another Xilinx Virtex7-based evaluation board to drive the [AD9161](https://www.analog.com/AD9161?doc=AD9161-9162-9163-9164-UG-1526.pdf) series evaluation board. The JESD204B parameters are available in th[e AD9161,](https://www.analog.com/AD9161?doc=AD9161-9162-9163-9164-UG-1526.pdf) [AD9162,](https://www.analog.com/AD9162?doc=AD9161-9162-9163-9164-UG-1526.pdf)  [AD9163,](https://www.analog.com/AD9163?doc=AD9161-9162-9163-9164-UG-1526.pdf) an[d AD9164](https://www.analog.com/AD9164?doc=AD9161-9162-9163-9164-UG-1526.pdf) data sheets.

The physical lanes on the FMC connector are not necessarily connected to the same lanes on th[e AD9161,](https://www.analog.com/AD9161?doc=AD9161-9162-9163-9164-UG-1526.pdf) [AD9162,](https://www.analog.com/AD9162?doc=AD9161-9162-9163-9164-UG-1526.pdf) [AD9163,](https://www.analog.com/AD9163?doc=AD9161-9162-9163-9164-UG-1526.pdf)  an[d AD9164.](https://www.analog.com/AD9164?doc=AD9161-9162-9163-9164-UG-1526.pdf) Th[e AD9161,](https://www.analog.com/AD9161?doc=AD9161-9162-9163-9164-UG-1526.pdf) [AD9162,](https://www.analog.com/AD9162?doc=AD9161-9162-9163-9164-UG-1526.pdf) [AD9163,](https://www.analog.com/AD9163?doc=AD9161-9162-9163-9164-UG-1526.pdf) an[d AD9164](https://www.analog.com/AD9164?doc=AD9161-9162-9163-9164-UG-1526.pdf) have a cross bar switch on the JESD204B link. However, in the case of the [ADS7-V2EBZ,](https://www.analog.com/EVAL-ADS7-V2?doc=AD9161-9162-9163-9164-UG-1526.pdf) [AD9161,](https://www.analog.com/AD9161?doc=AD9161-9162-9163-9164-UG-1526.pdf) [AD9162,](https://www.analog.com/AD9162?doc=AD9161-9162-9163-9164-UG-1526.pdf) [AD9163,](https://www.analog.com/AD9163?doc=AD9161-9162-9163-9164-UG-1526.pdf) and [AD9164,](https://www.analog.com/AD9164?doc=AD9161-9162-9163-9164-UG-1526.pdf) mapping is done using the cross bar in the Xilinx JESD204B transmitter.

The following list is the mapping between the FMC lanes and the [AD9161,](https://www.analog.com/AD9161?doc=AD9161-9162-9163-9164-UG-1526.pdf) [AD9162,](https://www.analog.com/AD9162?doc=AD9161-9162-9163-9164-UG-1526.pdf) [AD9163,](https://www.analog.com/AD9163?doc=AD9161-9162-9163-9164-UG-1526.pdf) an[d AD9164](https://www.analog.com/AD9164?doc=AD9161-9162-9163-9164-UG-1526.pdf) lanes on the evaluation board. The mapping to the Xilinx JESD204B intellectual property (IP) is also provided in the following list for reference.

- Physical Lane 0 on the FMC connector (DP0\_C2M) is also Lane 0 on the [AD9161,](https://www.analog.com/AD9161?doc=AD9161-9162-9163-9164-UG-1526.pdf) [AD9162,](https://www.analog.com/AD9162?doc=AD9161-9162-9163-9164-UG-1526.pdf) [AD9163,](https://www.analog.com/AD9163?doc=AD9161-9162-9163-9164-UG-1526.pdf) an[d AD9164](https://www.analog.com/AD9164?doc=AD9161-9162-9163-9164-UG-1526.pdf) (Lane 0 the Xilinx JESD204B IP)
- Physical Lane 1 on the FMC connector (DP1\_C2M) is also Lane 1 on the [AD9161,](https://www.analog.com/AD9161?doc=AD9161-9162-9163-9164-UG-1526.pdf) [AD9162,](https://www.analog.com/AD9162?doc=AD9161-9162-9163-9164-UG-1526.pdf) [AD9163,](https://www.analog.com/AD9163?doc=AD9161-9162-9163-9164-UG-1526.pdf) an[d AD9164](https://www.analog.com/AD9164?doc=AD9161-9162-9163-9164-UG-1526.pdf) (Lane 1 out of the Xilinx JESD204B IP)
- Physical Lane 2 on the FMC connector (DP2\_C2M) is also Lane 2 on th[e AD9161,](https://www.analog.com/AD9161?doc=AD9161-9162-9163-9164-UG-1526.pdf) [AD9162,](https://www.analog.com/AD9162?doc=AD9161-9162-9163-9164-UG-1526.pdf) [AD9163,](https://www.analog.com/AD9163?doc=AD9161-9162-9163-9164-UG-1526.pdf) an[d AD9164](https://www.analog.com/AD9164?doc=AD9161-9162-9163-9164-UG-1526.pdf) (Lane 2 out of the Xilinx JESD204B IP)
- Physical Lane 3 on the FMC connector (DP3\_C2M) is also Lane 3 on the [AD9161,](https://www.analog.com/AD9161?doc=AD9161-9162-9163-9164-UG-1526.pdf) [AD9162,](https://www.analog.com/AD9162?doc=AD9161-9162-9163-9164-UG-1526.pdf) [AD9163,](https://www.analog.com/AD9163?doc=AD9161-9162-9163-9164-UG-1526.pdf) and [AD9164](https://www.analog.com/AD9164?doc=AD9161-9162-9163-9164-UG-1526.pdf) (Lane 3 out of the Xilinx JESD204B IP)
- Physical Lane 4 on the FMC connector (DP4\_C2M) is Lane 5 on th[e AD9161,](https://www.analog.com/AD9161?doc=AD9161-9162-9163-9164-UG-1526.pdf) [AD9162,](https://www.analog.com/AD9162?doc=AD9161-9162-9163-9164-UG-1526.pdf) [AD9163,](https://www.analog.com/AD9163?doc=AD9161-9162-9163-9164-UG-1526.pdf) an[d AD9164](https://www.analog.com/AD9164?doc=AD9161-9162-9163-9164-UG-1526.pdf) (Lane 5 out of the Xilinx JESD204B IP)
- Physical Lane 5 on the FMC connector (DP5\_C2M) is Lane 7 on th[e AD9161,](https://www.analog.com/AD9161?doc=AD9161-9162-9163-9164-UG-1526.pdf) [AD9162,](https://www.analog.com/AD9162?doc=AD9161-9162-9163-9164-UG-1526.pdf) [AD9163,](https://www.analog.com/AD9163?doc=AD9161-9162-9163-9164-UG-1526.pdf) an[d AD9164](https://www.analog.com/AD9164?doc=AD9161-9162-9163-9164-UG-1526.pdf) (Lane 7 out of the Xilinx JESD204B IP)
- Physical Lane 6 on the FMC connector (DP6\_C2M) is also Lane 6 on th[e AD9161,](https://www.analog.com/AD9161?doc=AD9161-9162-9163-9164-UG-1526.pdf) [AD9162,](https://www.analog.com/AD9162?doc=AD9161-9162-9163-9164-UG-1526.pdf) [AD9163,](https://www.analog.com/AD9163?doc=AD9161-9162-9163-9164-UG-1526.pdf) an[d AD9164](https://www.analog.com/AD9164?doc=AD9161-9162-9163-9164-UG-1526.pdf) (Lane 6 out of the Xilinx JESD204B IP)
- Physical Lane 7 on the FMC connector (DP7\_C2M) is Lane 4 on the [AD9161,](https://www.analog.com/AD9161?doc=AD9161-9162-9163-9164-UG-1526.pdf) [AD9162,](https://www.analog.com/AD9162?doc=AD9161-9162-9163-9164-UG-1526.pdf) [AD9163,](https://www.analog.com/AD9163?doc=AD9161-9162-9163-9164-UG-1526.pdf) an[d AD9164](https://www.analog.com/AD9164?doc=AD9161-9162-9163-9164-UG-1526.pdf) (Lane 4 out of the Xilinx JESD204B IP)

There is also input data pin polarity (positive/negative (P/N)) inversion between the transmitter and receiver on the evaluation board to ease layout. The polarity can easily be inverted in the Xilinx physical layer by inverting Physical Lane 4 to Lane 7 (DP4\_C2M to DP7\_C2M) on the FMC connector (P/N swapped).

When the JESD204B is running, the following are a few debug ideas. Monitor the sync lane.

- If the sync lane stays low, the JESD204B reference frequency needs to be adjusted.
- Sync lane toggles: P/N lanes needs to be adjusted. Otherwise, with inverted polarity, K character passes, but initial lane alignment sequence (ILAS) does not pass, creating sync signal toggling.
- Sync stays high, but output spectrum is not valid. Transport or mapping of lane is wrong.

Note that in 3-lane or 6-lane mode, single-tone record length is multiples of 3. Otherwise, the output spectrum is not correct. An example is shown in [Figure](#page-17-1) 21.

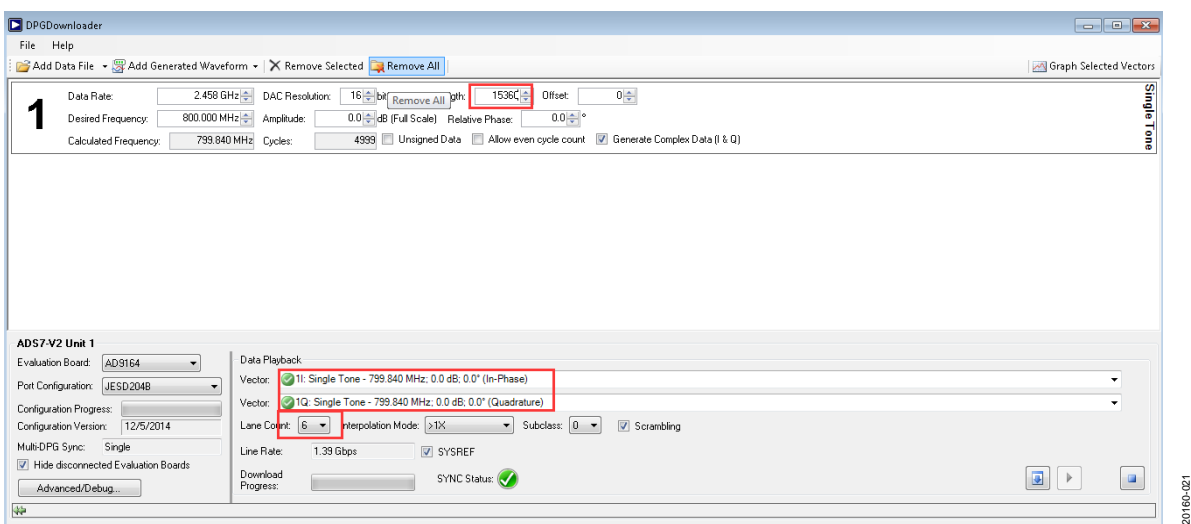

<span id="page-17-1"></span>*Figure 21. Record Length in 3-Lane/6-Lane Mode*

## <span id="page-18-0"></span>**TROUBLESHOOTING**

### *Debugging the Evaluation Board Using On-Board LEDs*

There are five LEDs on the evaluation board, which are the 12 V power supply LED, th[e ADF4355](https://www.analog.com/ADF4355?doc=AD9161-9162-9163-9164-UG-1526.pdf) reference clock LED, the USB connected LED, the [AD9161,](https://www.analog.com/AD9161?doc=AD9161-9162-9163-9164-UG-1526.pdf) [AD9162,](https://www.analog.com/AD9162?doc=AD9161-9162-9163-9164-UG-1526.pdf) [AD9163,](https://www.analog.com/AD9163?doc=AD9161-9162-9163-9164-UG-1526.pdf) and [AD9164](https://www.analog.com/AD9164?doc=AD9161-9162-9163-9164-UG-1526.pdf) PWR\_BAD LED, and th[e AD9161,](https://www.analog.com/AD9161?doc=AD9161-9162-9163-9164-UG-1526.pdf) [AD9162,](https://www.analog.com/AD9162?doc=AD9161-9162-9163-9164-UG-1526.pdf) [AD9163,](https://www.analog.com/AD9163?doc=AD9161-9162-9163-9164-UG-1526.pdf) and [AD9164](https://www.analog.com/AD9164?doc=AD9161-9162-9163-9164-UG-1526.pdf) DAC interruption LED.

These LEDs are shown in [Figure 22.](#page-18-1) If the evaluation board is properly configured, the 12 V power LED[, ADF4355](https://www.analog.com/ADF4355?doc=AD9161-9162-9163-9164-UG-1526.pdf) reference clock LED, and USB connected LED are lit. The PWR\_BAD LED is lit when the [AD9161,](https://www.analog.com/AD9161?doc=AD9161-9162-9163-9164-UG-1526.pdf) [AD9162,](https://www.analog.com/AD9162?doc=AD9161-9162-9163-9164-UG-1526.pdf) [AD9163,](https://www.analog.com/AD9163?doc=AD9161-9162-9163-9164-UG-1526.pdf) an[d AD9164](https://www.analog.com/AD9164?doc=AD9161-9162-9163-9164-UG-1526.pdf) are not powered properly.

20160-022

0160-

**XCR1: USB CONNECTION LED**

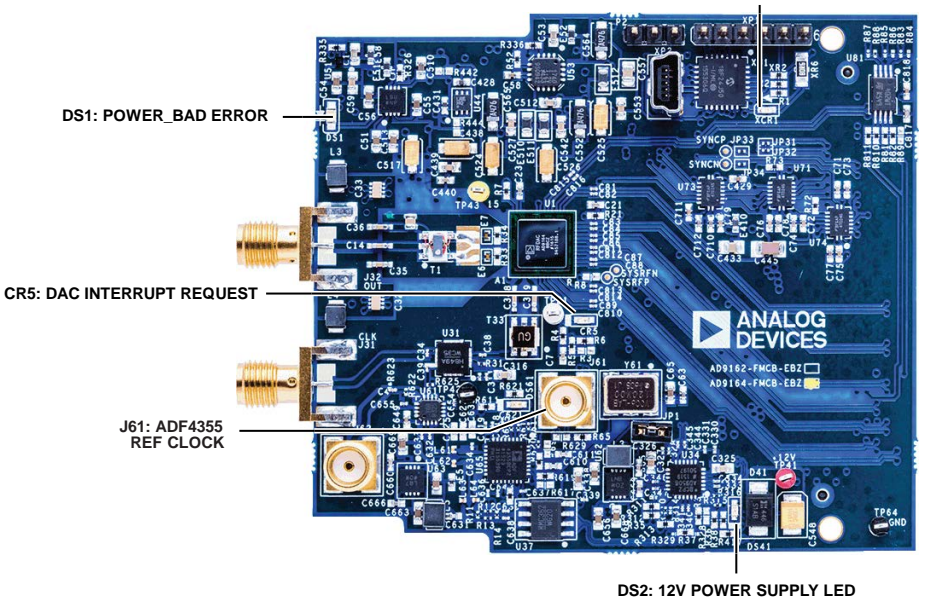

<span id="page-18-1"></span>*Figure 22. Five LEDs on the Evaluation Board*

### **DPGDownloader Does Not Recognize the Evaluation Board**

The evaluation board can be run with or without an [ADS7-](https://www.analog.com/EVAL-ADS7-V2?doc=AD9161-9162-9163-9164-UG-1526.pdf) [V2EBZ.](https://www.analog.com/EVAL-ADS7-V2?doc=AD9161-9162-9163-9164-UG-1526.pdf) To download a valid image to the FPGA, open the **DPGDownloader** with the USB cable connected to the PC and the [ADS7-V2EBZ.](https://www.analog.com/EVAL-ADS7-V2?doc=AD9161-9162-9163-9164-UG-1526.pdf) The *DPGDownloader* recognizes the [ADS7-](https://www.analog.com/EVAL-ADS7-V2?doc=AD9161-9162-9163-9164-UG-1526.pdf) [V2EBZ](https://www.analog.com/EVAL-ADS7-V2?doc=AD9161-9162-9163-9164-UG-1526.pdf) and reads the board ID of the evaluation board (if it is connected) through the FMC connector. The *DPGDownloader*  then downloads a valid image and powers on the evaluation board automatically.

There may be cases where the *DPGDownloader* does not recognize the evaluation board. If this occurs, open the **DPGDownloader** and unplug then replug the USB cable. If *DPGDownloader* still does not recognize the evaluation board, there is a chance that the firmware of the board is not updated and the evaluation board must be reprogrammed with new firmware. Contact a local Analog Devices sales person or distributor to arrange for this reprogramming to be done.

### **DPGDownloader Does Not Recognize a[n ADS7-V2EBZ](https://www.analog.com/EVAL-ADS7-V2?doc=AD9161-9162-9163-9164-UG-1526.pdf)**

The *DPGDownloader* software may not recognize the [ADS7-](https://www.analog.com/EVAL-ADS7-V2?doc=AD9161-9162-9163-9164-UG-1526.pdf) [V2EBZ](https://www.analog.com/EVAL-ADS7-V2?doc=AD9161-9162-9163-9164-UG-1526.pdf) board. Unplug the USB cable from th[e ADS7-V2EBZ](https://www.analog.com/EVAL-ADS7-V2?doc=AD9161-9162-9163-9164-UG-1526.pdf) and replug it into the [ADS7-V2EBZ.](https://www.analog.com/EVAL-ADS7-V2?doc=AD9161-9162-9163-9164-UG-1526.pdf) The *DPGDownloader*  software recognizes the [ADS7-V2EBZ.](https://www.analog.com/EVAL-ADS7-V2?doc=AD9161-9162-9163-9164-UG-1526.pdf) 

If the *DPGDownloader* recognizes the [ADS7-V2EBZ,](https://www.analog.com/EVAL-ADS7-V2?doc=AD9161-9162-9163-9164-UG-1526.pdf) the **DPGDownloader** downloads a generic image to the FPGA. If the evaluation board is plugged into th[e ADS7-V2EBZ w](https://www.analog.com/EVAL-ADS7-V2?doc=AD9161-9162-9163-9164-UG-1526.pdf)ith the FMC connector prior to the USB cable being plugged in to the [ADS7-V2EBZ,](https://www.analog.com/EVAL-ADS7-V2?doc=AD9161-9162-9163-9164-UG-1526.pdf) the *DPGDownloader* software recognizes the [ADS7-V2EBZ,](https://www.analog.com/EVAL-ADS7-V2?doc=AD9161-9162-9163-9164-UG-1526.pdf) reads the evaluation board identifier through the FMC connector, and downloads a[n AD9161,](https://www.analog.com/AD9161?doc=AD9161-9162-9163-9164-UG-1526.pdf) [AD9162,](https://www.analog.com/AD9162?doc=AD9161-9162-9163-9164-UG-1526.pdf) [AD9163,](https://www.analog.com/AD9163?doc=AD9161-9162-9163-9164-UG-1526.pdf)  or [AD9164](https://www.analog.com/AD9164?doc=AD9161-9162-9163-9164-UG-1526.pdf) image to the evaluation board.

### **JESD204B Link Is Not Established**

The start-up sequences referenced in this user guide are tested on the evaluation board and known to work. There may be cases when the JESD204B link is not established. This section provides debug solutions for that situation. However, this section does not cover every possible scenario. When in doubt, power cycle all hardware, reopen the [ACE s](https://www.analog.com/ACE?doc=AD9161-9162-9163-9164-UG-1526.pdf)oftware, reopen the

**DPGDownloader** software, and follow one of the quick start routines mentioned in this user guide. Notice the differences from the routines in this user guide as compared to the setup and make the changes step by step, and observe where the issue is created.

The following are some debugging suggestions for when the SERDES link is not established:

- Check to ensure that the *DPGDownloader* has a pattern selected and the pattern is playing, for example, sending data to the evaluation board. The link is not established if there is no data being sent to the DAC.
- Check that Subclass 0, the default subclass, is selected. The user guide examples all use Subclass 0.
- Ensure that the JESD204B **Line Rate** reported by the *DPGDownloader* is exactly reflecting the same line rate that [ACE](https://www.analog.com/ACE?doc=AD9161-9162-9163-9164-UG-1526.pdf) reports.

If the evaluation board was previously configured for either NCO mode or JESD204B mode, reset the board by performing a power cycle, by using the **Reset Board** button in the evaluation board view window (see [Figure 6\)](#page-6-0) of [ACE,](https://www.analog.com/ACE?doc=AD9161-9162-9163-9164-UG-1526.pdf) or by using the **Reset Chip** button in the device view window (see [Figure 8\)](#page-7-0).

### **[ACE](https://www.analog.com/ACE?doc=AD9161-9162-9163-9164-UG-1526.pdf) Does Not Recognize the Evaluation Board**

One of two possible errors can be generated, as shown in [Figure 23](#page-19-0)  and [Figure 24.](#page-20-0) Both of these error messages indicate that the [ACE](https://www.analog.com/ACE?doc=AD9161-9162-9163-9164-UG-1526.pdf) software does not recognize the evaluation board.

These errors can occur if the [ACE](https://www.analog.com/ACE?doc=AD9161-9162-9163-9164-UG-1526.pdf) software is started before powering up and connecting the evaluation board to the PC, or if the evaluation board is power cycled and [ACE](https://www.analog.com/ACE?doc=AD9161-9162-9163-9164-UG-1526.pdf) is not restarted.

The most basic remedy for this issue is to close [ACE](https://www.analog.com/ACE?doc=AD9161-9162-9163-9164-UG-1526.pdf) and reopen it (restart). As long as the evaluation board is powered up and connected to the PC, [ACE](https://www.analog.com/ACE?doc=AD9161-9162-9163-9164-UG-1526.pdf) recognizes the evaluation board and the scripts and register writes work again.

20160-023

20160-023

<span id="page-19-0"></span>![](_page_19_Picture_20.jpeg)

Rev. 0 | Page 20 of 22 Figure 23. Script Error Window Indicating [ACE D](https://www.analog.com/ACE?doc=AD9161-9162-9163-9164-UG-1526.pdf)oes Not Recognize the Evaluation Board

![](_page_20_Picture_301.jpeg)

<span id="page-20-0"></span>State=Unavailable, AD9162 Eval Board - Evaluation.Control.WriteRegister, Failed at 15:28:36

*Figure 24. Register Write Error Indicating [ACE](https://www.analog.com/ACE?doc=AD9161-9162-9163-9164-UG-1526.pdf) Does Not Recognize the Evaluation Board*

### *[ADF4355](https://www.analog.com/ADF4355?doc=AD9161-9162-9163-9164-UG-1526.pdf) Output Frequency or DAC Output Frequency Is Not Correct*

Check the board crystal. The board crystal (Y61 in [Figure 3\)](#page-2-2) can be 120 MHz (for the [AD9161,](https://www.analog.com/AD9161?doc=AD9161-9162-9163-9164-UG-1526.pdf) [AD9162,](https://www.analog.com/AD9162?doc=AD9161-9162-9163-9164-UG-1526.pdf) and [AD9164](https://www.analog.com/AD9164?doc=AD9161-9162-9163-9164-UG-1526.pdf) devices) or 122.88 MHz (for the [AD9163](https://www.analog.com/AD9163?doc=AD9161-9162-9163-9164-UG-1526.pdf) device). Set the correct reference clock in the **AD916x Startup Wizard** according to the correct crystal frequency.

### *External Clock Switch Does Not Work*

On a small number of released evaluation boards, the [ACE](https://www.analog.com/ACE?doc=AD9161-9162-9163-9164-UG-1526.pdf) software selection for the external clock does not actuate the RF switch to connect the external clock to the DAC clock input.

The root cause of this issue is a bug in the firmware loaded on the PIC microcontroller that is on the evaluation board. The firmware inadvertently omits control of the general-purpose input/output (GPIO) line that controls the RF switch.

Consequently, though the [ACE](https://www.analog.com/ACE?doc=AD9161-9162-9163-9164-UG-1526.pdf) software operates correctly, the switch does not actuate due to the firmware not controlling the GPIO line. If this issue is encountered, the evaluation board must be reprogrammed with new firmware. Contact a local Analog Devices sales person or distributor to arrange for this reprogramming to be done.

### *[ADS7-V2EBZ](https://www.analog.com/EVAL-ADS7-V2?doc=AD9161-9162-9163-9164-UG-1526.pdf) Firmware Update Needed*

The [ADS7-V2EBZ](https://www.analog.com/EVAL-ADS7-V2?doc=AD9161-9162-9163-9164-UG-1526.pdf) firmware was updated at the factory prior to shipping. However, it is possible that a further update to the firmware was made after that time. If a firmware update is needed, a dialog box stating that is displayed and the user cannot use the *DPGDownloader* until a firmware update is completed.

To update the [ADS7-V2EBZ](https://www.analog.com/EVAL-ADS7-V2?doc=AD9161-9162-9163-9164-UG-1526.pdf) firmware, open the **DPGDownloader** application and click the **Advanced/Debug** button, as shown in [Figure 25.](#page-21-0) Click the **Update** button. The updater runs and installs the firmware update. It may be necessary to power cycle the [ADS7-V2EBZ](https://www.analog.com/EVAL-ADS7-V2?doc=AD9161-9162-9163-9164-UG-1526.pdf) board and to close and reopen the **DPGDownloader** to recognize the update.

![](_page_21_Picture_268.jpeg)

<span id="page-21-0"></span>![](_page_21_Picture_3.jpeg)

### **ESD Caution**

**ESD (electrostatic discharge) sensitive device**. Charged devices and circuit boards can discharge without detection. Although this product features patented or proprietary protection circuitry, damage may occur on devices subjected to high energy ESD. Therefore, proper ESD precautions should be taken to avoid performance degradation or loss of functionality.

### **Legal Terms and Conditions**

By using the evaluation board discussed herein (together with any tools, components documentation or support materials, the "Evaluation Board"), you are agreeing to be bound by the terms and conditions set forth below ("Agreement") unless you have purchased the Evaluation Board, in which case the Analog Devices Standard Terms and Conditions of Sale shall govern. Do not use the Evaluation Board until you have read and agreed to the Agreement. Your use of the Evaluation Board shall signify your acceptance of the Agreement. This Agreement is made by and between you ("Customer") and Analog Devices, Inc. ("ADI"), with its principal place of business at One Technology Way, Norwood, MA 02062, USA. Subject to the terms and conditions of the Agreement, ADI hereby grants to Customer a free, limited, personal,<br>temporary, non-exc for the sole and exclusive purpose referenced above, and agrees not to use the Evaluation Board for any other purpose. Furthermore, the license granted is expressly made subject to the following additional limitations: Customer shall not (i) rent, lease, display, sell, transfer, assign, sublicense, or distribute the Evaluation Board; and (ii) permit any Third Party to access the Evaluation Board. As used herein, the term "Third Party" includes any entity other than ADI, Customer, their employees, affiliates and in-house consultants. The Evaluation Board is NOT sold to Customer; all rights not expressly granted herein, including ownership of the Evaluation Board, are reserved by ADI. CONFIDENTIALITY. This Agreement and the Evaluation Board shall all be considered the confidential and proprietary information of ADI. Customer may<br>not disclose or tra promptly return the Evaluation Board to ADI. ADDITIONAL RESTRICTIONS. Customer may not disassemble, decompile or reverse engineer chips on the Evaluation Board. Customer shall inform ADI of any occurred damages or any modifications or alterations it makes to the Evaluation Board, including but not limited to soldering or any other activity that affects the material content of the Evaluation Board. Modifications to the Evaluation Board must comply with applicable law, including but not limited to the RoHS Directive. TERMINATION.ADI may terminate this Agreement at any time upon giving written notice to Customer. Customer agrees to return to ADI the Evaluation Board at that time. LIMITATION OF LIABILITY. THE EVALUATION BOARD PROVIDED HEREUNDER IS PROVIDED "AS IS" AND ADI MAKES NO WARRANTIES OR REPRESENTATIONS OF ANY KIND WITH RESPECT TO IT. ADI SPECIFICALLY DISCLAIMS ANY REPRESENTATIONS, ENDORSEMENTS, GUARANTEES, OR WARRANTIES, EXPRESS OR IMPLIED, RELATED TO THE EVALUATION BOARD INCLUDING, BUT NOT LIMITED TO, THE IMPLIED WARRANTY OF MERCHANTABILITY, TITLE, FITNESS FOR A PARTICULAR PURPOSE OR NONINFRINGEMENT OF INTELLECTUAL PROPERTY RIGHTS. IN NO EVENT WILL ADI AND ITS LICENSORS BE LIABLE FOR ANY INCIDENTAL, SPECIAL, INDIRECT, OR CONSEQUENTIAL DAMAGES RESULTING FROM CUSTOMER'S POSSESSION OR USE OF THE EVALUATION BOARD, INCLUDING BUT NOT LIMITED TO LOST PROFITS, DELAY COSTS, LABOR COSTS OR LOSS OF GOODWILL. ADI'S TOTAL LIABILITY FROM ANY AND ALL CAUSES SHALL BE LIMITED TO THE AMOUNT OF ONE HUNDRED US DOLLARS (\$100.00). EXPORT. Customer agrees that it will not directly or indirectly export the Evaluation Board to another country, and that it will comply with all applicable<br>United States federal Massachusetts (excluding conflict of law rules). Any legal action regarding this Agreement will be heard in the state or federal courts having jurisdiction in Suffolk County, Massachusetts, and Customer hereby submits to the personal jurisdiction and venue of such courts. The United Nations Convention on Contracts for the International Sale of Goods shall not apply to this Agreement and is expressly disclaimed.

**©2019 Analog Devices, Inc. All rights reserved. Trademarks and registered trademarks are the property of their respective owners. UG20160-0-11/19(0)**

![](_page_21_Picture_9.jpeg)

www.analog.com

20160-025

20160-025

Rev. 0 | Page 22 of 22